## **Comelit CCTV IP CAMERAS**

Please read this manual thoroughly before use and keep it for future reference

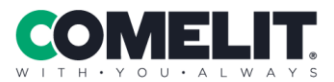

Via Don Arrigoni, 5 24020 Rovetta (BG) - Italy

www.comelitgroup.com

# **WARNING**

- This product is intended to be supplied by a Listed Power Unit, marked with 'Limited Power Source', 'LPS' on unit, output rated minimum 12VDC/2 A or POE 48VDC/ 350mA or 24VAC (depending on models), no more than 2000m altitude of operation and Tma= 60°C.
- Do not attempt to disassemble the camera; in order to prevent electric shock, do not remove screws or covers.
- There are no user-serviceable parts inside. Please contact the nearest service center as soon as possible if there is any failure.
- Avoid incorrect operation, shock vibration, heavy pressing which can cause damage to product.
- Do not use corrosive detergent to clean main body of the camera. If necessary, please use soft dry cloth; for hard contamination, use neutral detergent.
- Avoid aiming the camera directly towards extremely bright objects, such as sun, because this may damage the image sensor.
- **Please follow the instructions to install the camera.**
- Do not operate if temperature, humidity and power supply are beyond the limits.
- Keep away from heat sources such as radiators, heat registers, etc.
- Do not expose the product to the direct airflow from air conditioner.
- This manual is for using and managing the product. We reserve the rights of amending the errors, software upgrades and product improvements, interpretation and modification. These changes will be published in the latest version without special notification.
- All pictures, charts, images in this manual are only for description and explanation of our products. The ownerships of trademarks, logos and other intellectual properties related to Microsoft, Apple and Google belong to the above-mentioned companies.
- The instruction is for quidance only. Detailed information is in accordance **with the product**.
- **Screenshots used in the instruction are only for indications and explanations.**
- Some features are only available on certain camera models

# **Table of contents**

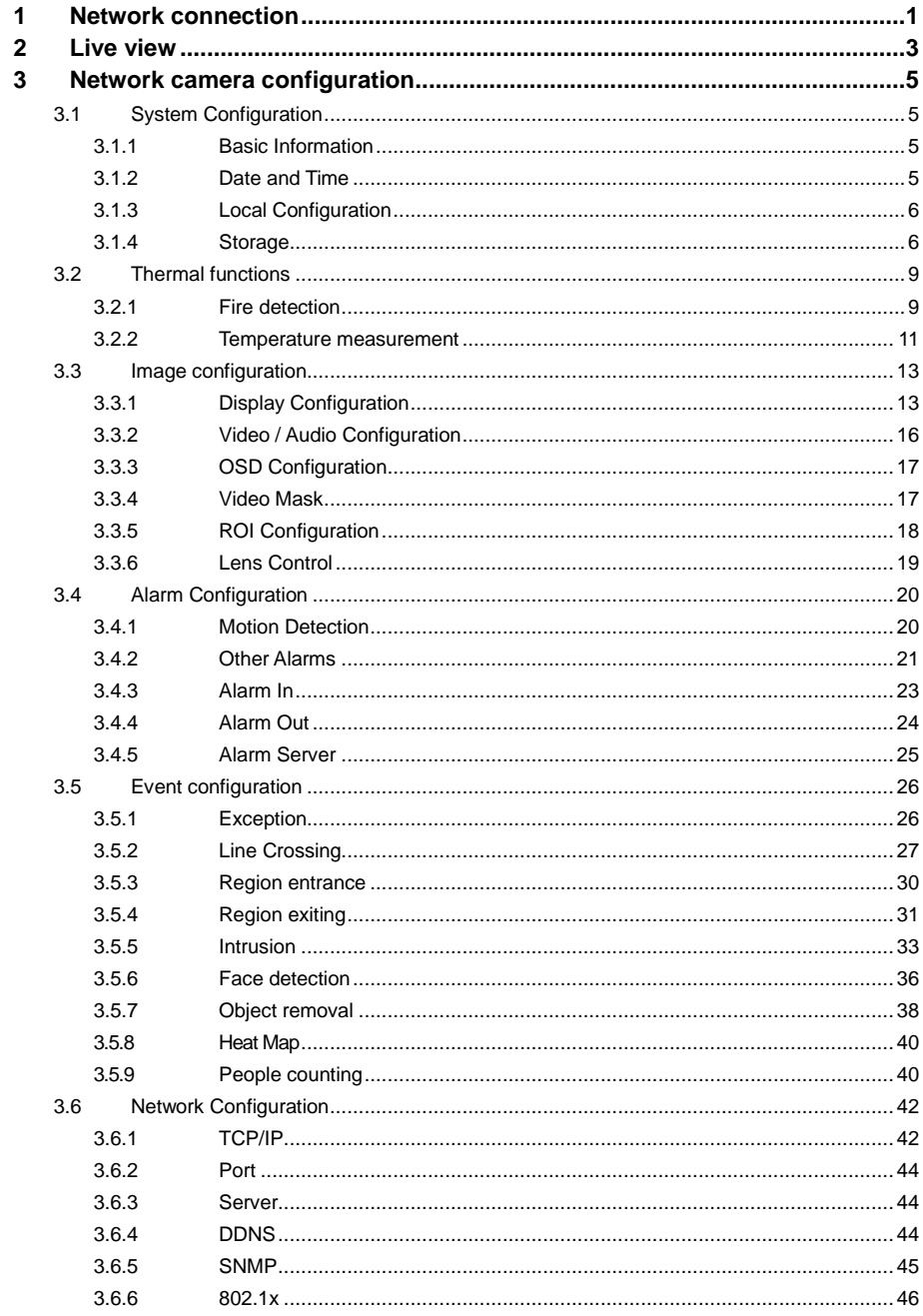

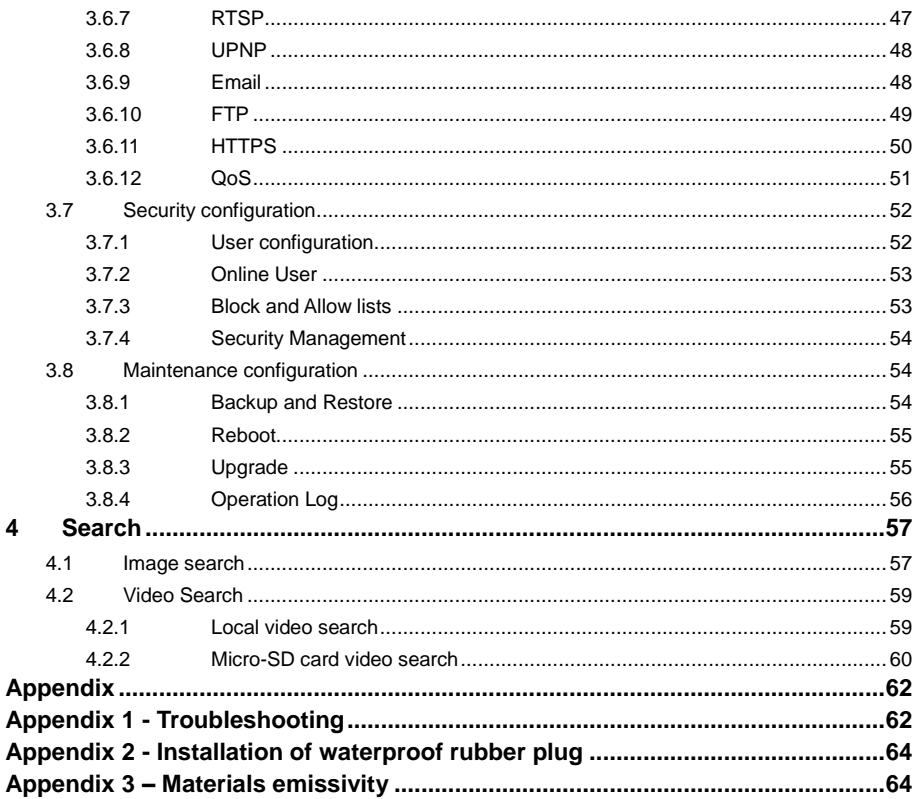

## **1 Network connection**

<span id="page-4-0"></span>Connect the IP Camera (IPC) via LAN / WAN / PoE

### **Access through Comelit Advance IP Tool**

Network connection:

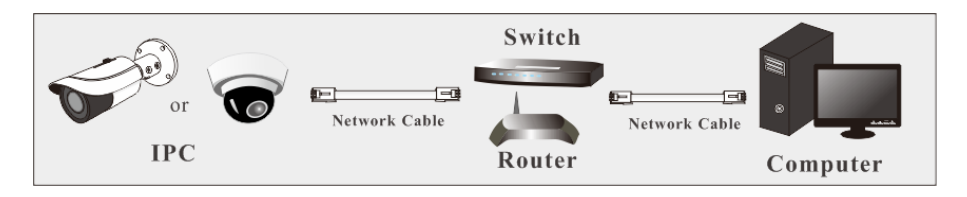

 $\Omega$  Make sure the PC and IPC are connected to the LAN and the Comelit Advance IP Tool is installed in the PC.

② Double click the Comelit Advance IP Tool icon on the desktop to run this software as shown below:

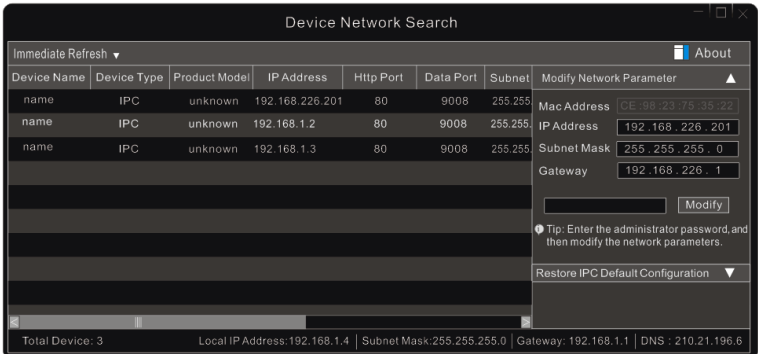

③ Modify the IP address. The default **IP address** of the camera is **192.168.1.150**. Click the information of the camera listed in the above table to show the network information on the right hand. Modify the IP address and gateway of the camera and make sure that its network address is in the same local network segment as the computer's.

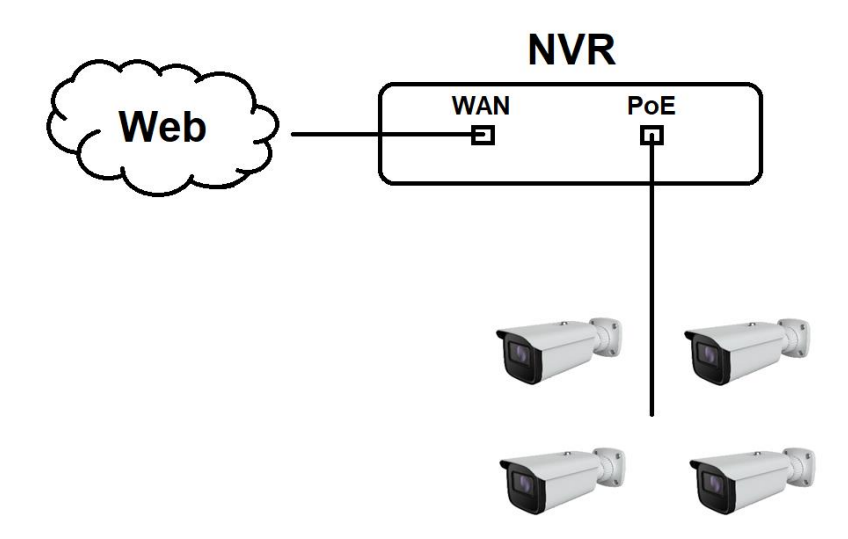

**LAN:** Password change required

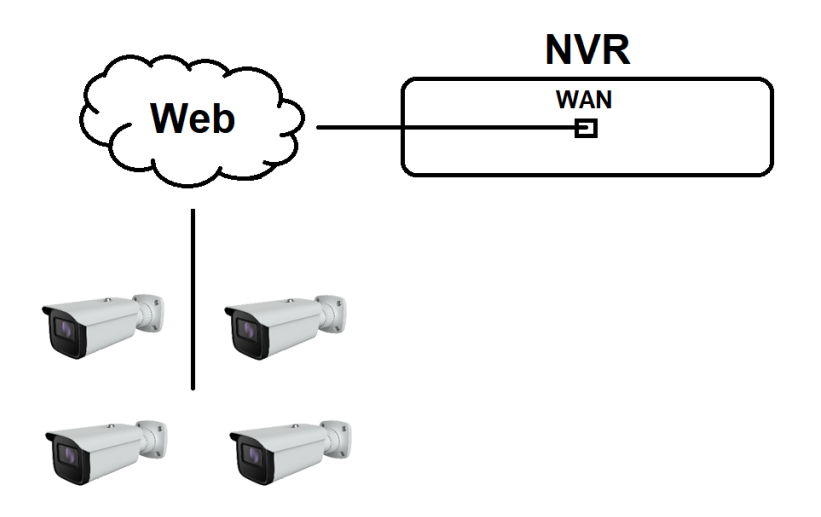

## **2 Live view**

#### <span id="page-6-0"></span>**Browser:**

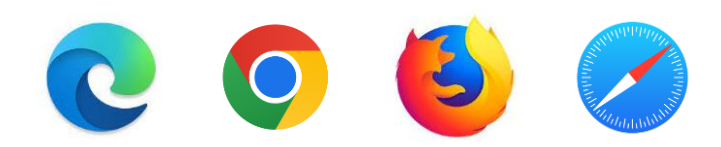

After logging in, the following window will be shown.

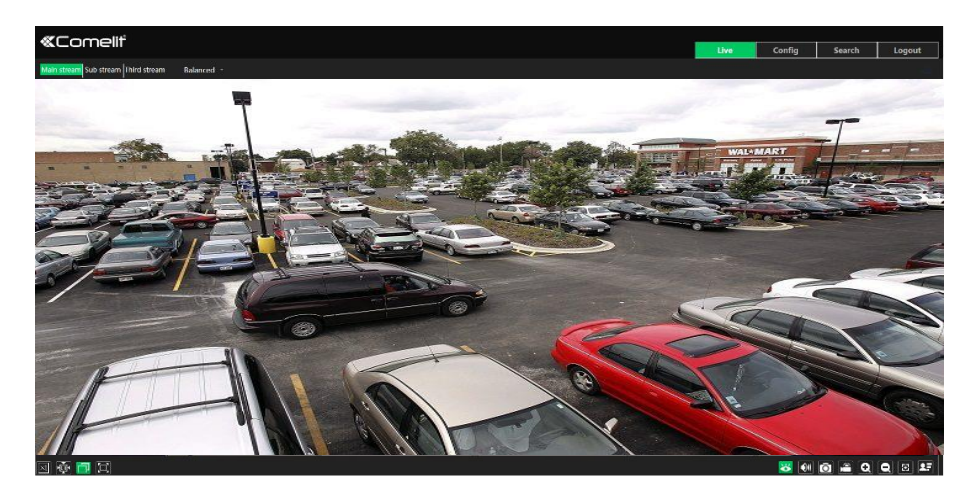

The following table show the icons on the live view interface.

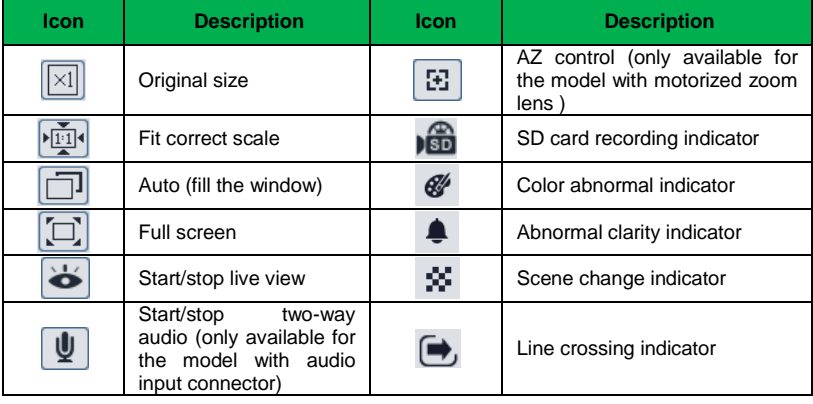

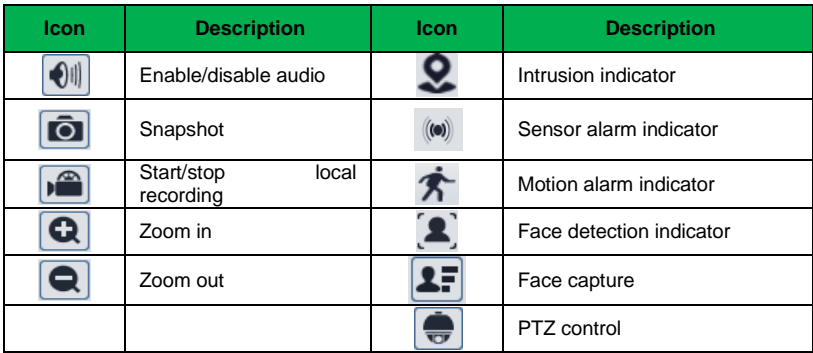

### **Those smart alarm indicators will flash only if the camera supports those functions and the corresponding events are enabled**.

In full screen mode, double click with the mouse to exit or press the ESC key on the keyboard.

Click AZ control button to show AZ control panel. The descriptions of the control panel are as follows:

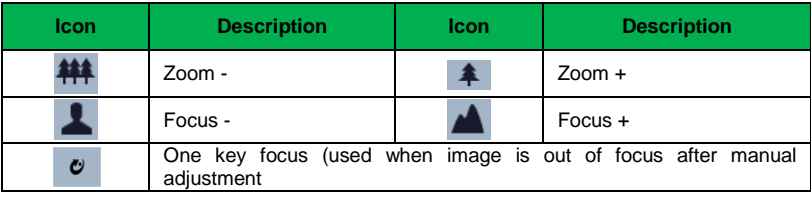

Face Capture View

 $\overline{1}$  Go to Config $\rightarrow$ Event $\rightarrow$ Face Detection interface. Check "Enable".

2 Return to the live view interface. Click to go to the following interface. When there are faces detected, the face pictures will be listed on the right.

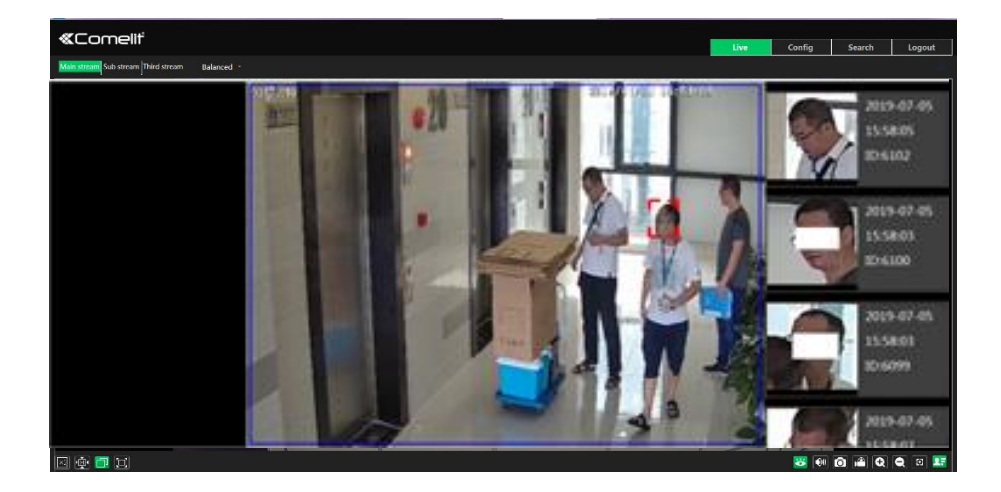

## **3 Network camera configuration**

<span id="page-8-0"></span>In the client, choose "Config" to go to the configuration interface. **Note**: click the "Save" button to save the settings.

### <span id="page-8-1"></span>**3.1 System Configuration**

### <span id="page-8-2"></span>**3.1.1 Basic Information**

In the "Basic Information" interface, the information of the device are listed.

### <span id="page-8-3"></span>**3.1.2 Date and Time**

Go to Config→System→Date and Time. Please refer to the following interface.

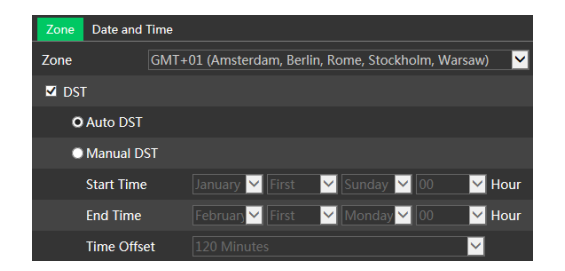

Select the time zone and DST as required. Click the "Date and Time" tab to set the time mode.

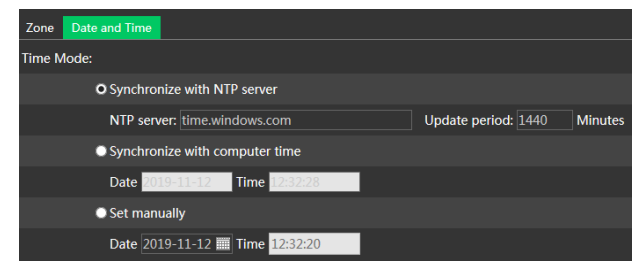

### <span id="page-9-0"></span>**3.1.3 Local Configuration**

Go to Config $\rightarrow$ System $\rightarrow$ Local Config to set up the storage path of captured pictures and recorded videos on the local PC. There is also an option to enable or disable the bitrate display in the recorded files.

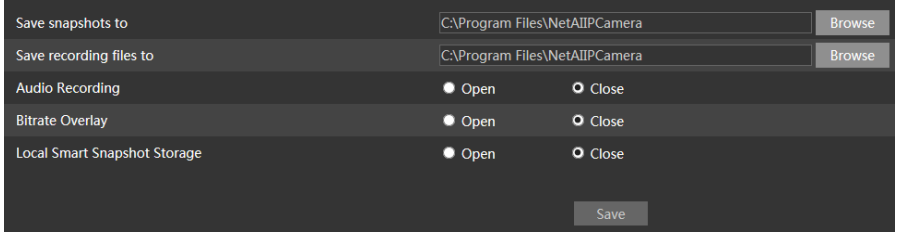

Additionally, the snapshots triggered by smart events (including face detection, line crossing detection and intrusion detection) can be selected to save to the local PC.

### <span id="page-9-1"></span>**3.1.4 Storage**

#### **This feature is only available for the models with micro-SD card slot.**

Go to Config $\rightarrow$ System $\rightarrow$ Storage to go to the interface as shown below.

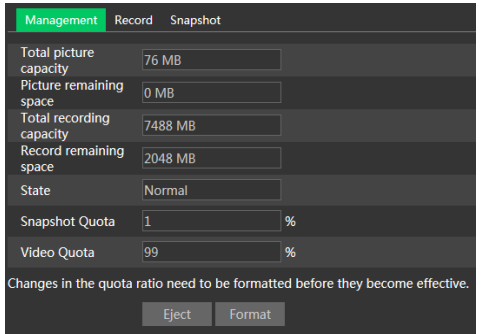

#### **Micro-SD card management**

Click the "Format" button to format the micro-SD card. All data will be erased by clicking this button.

Click the "Eject" button to stop writing data to micro-SD card. Then the micro-SD card can be removed safely.

**Snapshot Quota:** set the capacity of captured pictures on the micro-SD card.

**Video Quota**: set the capacity of record files on the micro-SD card.

#### **Schedule Recording Settings**

1. Go to Config->System->Storage->Record to go to the interface as shown below.

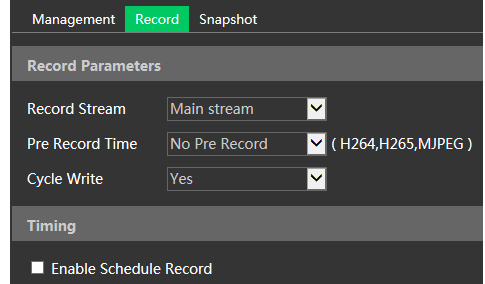

2. Set record stream, pre-record time, cycle writing.

**Pre Record Time**: set the time to record before the event recording begins.

3. Enable schedule record. Check "Enable Schedule Record" and set the schedule.

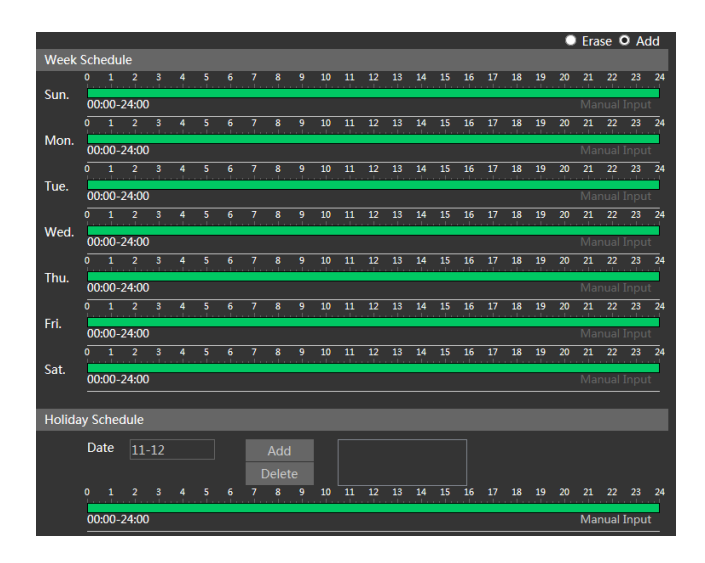

#### **Weekly schedule**

Set the alarm record time from Monday to Sunday for a single week. Each day is divided in one hour. Green means scheduled. Blank means unscheduled.

"Add": add the schedule for a specific day. Drag the mouse to set the time on the timeline.

"Erase": delete the schedule. Drag the mouse to delete the time on the timeline. Manual Input: click it on a specific day to enter specific start and end time.

#### **Holiday schedule**

Set the alarm record time for a specific day, such as a holiday. **Note: Holiday schedule takes priority over weekly schedule.**

#### $\bullet$  Snapshot settings

Go to Config > System > Storage > Snapshot to go to the interface as shown below.

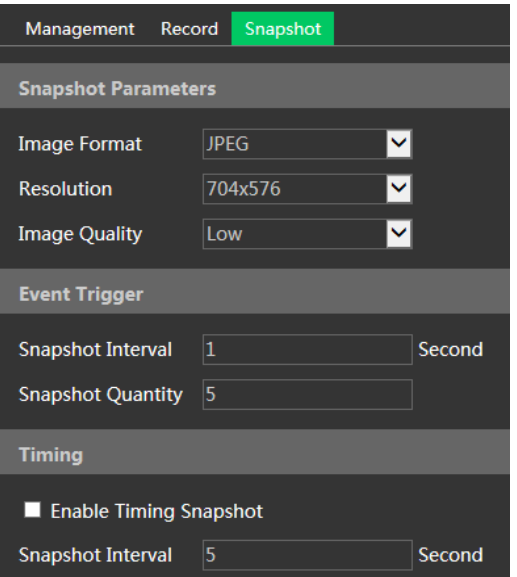

Set the format, resolution and quality of the image saved on the micro-SD card, the snapshot interval and quantity and the timing snapshot here.

**Snapshot Quantity:** is the maximum quantity of snapshots. The actual quantity of snapshots may be less than this number. Supposing the occurrence time of an alarm event is less than the time of capturing pictures, the actual quantity of snapshots is less than the set quantity of snapshots.

**Enable Timing Snapshot**: enable timing snapshot first and then set the snapshot interval and schedule. The setup steps of schedule are the same as the schedule recording.

### <span id="page-12-0"></span>**3.2 Thermal functions**

### <span id="page-12-1"></span>**3.2.1 Fire detection**

**Fire Detection:** Alarms will be triggered when the camera detects the fire source.

Click Config  $\rightarrow$  Fire Detection to enter the following interface.

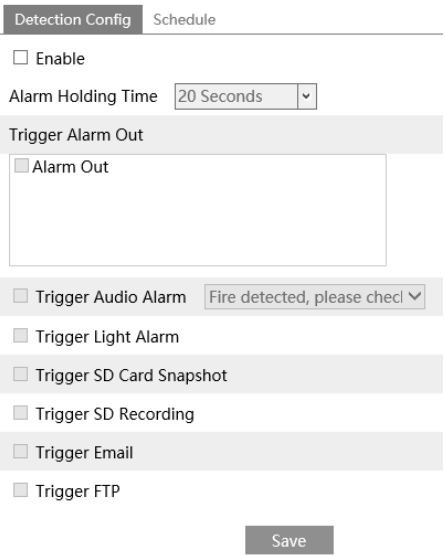

- 1. Click "Enable" and set the alarm holding time.
- 2. Set alarm trigger options.

**Alarm Out:** If selected, this would trigger an external relay output that is connected to the camera when the fire source is detected.

**Trigger Audio Alarm:** If selected, the warning voice will be uttered when the fire source is detected. (Please set the warning voice first. See Audio Alarm for details).

**Trigger Light Alarm:** If selected, the light of the camera will flash when the fire source is detected. (Please set the light flashing time and frequency first. See Light Alarm for details).

**Trigger SD Card Snapshot:** If selected, the system will capture images when the fire source is detected and save the images on an SD card.

**Trigger SD Recording:** If selected, video will be recorded on an SD card when the fire source is detected.

**Trigger Email:** If "Trigger Email" and "Attach Picture" are checked (email address must be 12 set first in the Email configuration interface), the captured pictures and triggered event will be sent into those addresses.

**Trigger FTP:** If "Trigger FTP" and "Attach Picture" are checked, the captured pictures will be sent into FTP server address. Please refer to FTP configuration chapter for more details.

3. Click "Save" button to save the settings.

4. Set the schedule of the fire detection. The setup steps of the schedule are the same as the schedule recording setup.

### <span id="page-14-0"></span>**3.2.2 Temperature measurement**

**Temperature Measurement**: When the IPC detects that the temperature of the pre-defined point/line/area exceeds the temperature threshold value, alarms will be triggered.

 $Click \rightarrow$  Config Temperature measurement to enter the following interface.

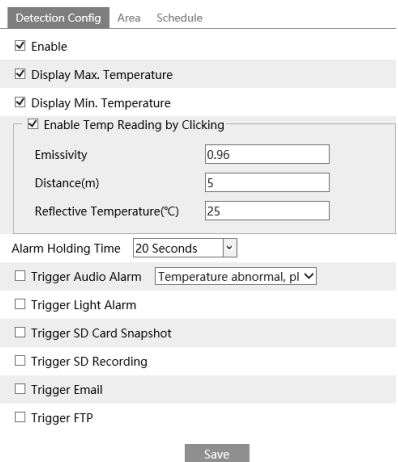

1. Click "Enable" and set the alarm holding time.

**Display Max. Temperature:** Max. Temperature in the set area/line will be displayed in real time.

**Display Min. Temperature:** Min. Temperature in the set area/line will be displayed in real time.

**Enable Point Temp Reading:** you can read the real-time temperature of any point you click on the thermal image in the live interface.

**Emissivity:** Set the emissivity of the target. The emissivity of each object is different. Please refer to Common Material Emissivity for details (appendix 3).

**Distance:** The distance between the target and the camera.

**Reflective:** If there is any object with high emissivity in the scene, set the reflective temperature to correct the ambient temperature. The reflective temperature should be set the same as the temperature of the high emissivity object.

2. Set alarm trigger options. Please refer to Fire Detection chapter for details.

3. Set thermography rule. Click the "Area" tab to go to the following interface.

The thermography rule type includes Point, Line Area.

**Point setting:** After the type is set to "Point", click "Draw Area" and then drag the mouse in the image on the left side to move the point. Click the "Stop Draw" button to stop drawing. Up to 10 points can be set in the above interface.

**Line setting:** After the type is set to "Line", click "Draw Area" and then drag the mouse in the image on the left side to draw a line. Click the "Stop Draw" button to stop drawing. To ensure the accuracy of temperature measurement, it is recommended to set not more than two lines at the same time.

**Area setting:** Click the "Draw Area" button and then click around the area where you want to set as the alarm area in the image on the left side (the alarm area should be a closed area).

Click the "Stop Draw" button to stop drawing. Click the "Clear" button to delete the alarm area. Click the "Save" button to save the settings. To ensure the accuracy of temperature measurement, it is recommended to set not more than two areas at the same time.

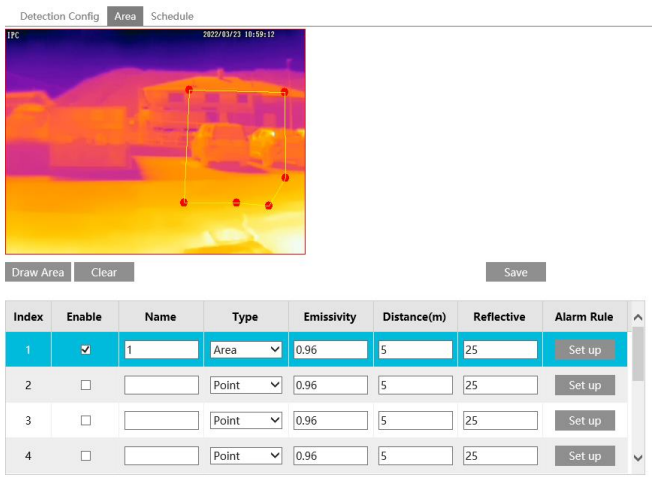

4. Click "Set up" to set the alarm rule.

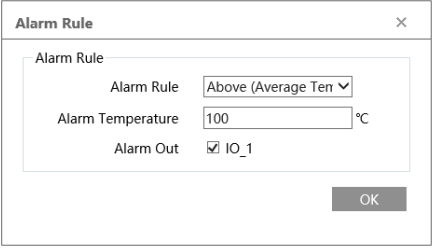

Set the alarm rule, alarm temperature and alarm output. For example, select Alarm Rule as Above (Average Temperature), set the alarm temperature to 100°C and check alarm output.

Then alarms will be triggered when the average temperature of the target is higher

### than 100°C Click the "Save" button to save the settings

5. Click "Live" to view the temperature and rule information.

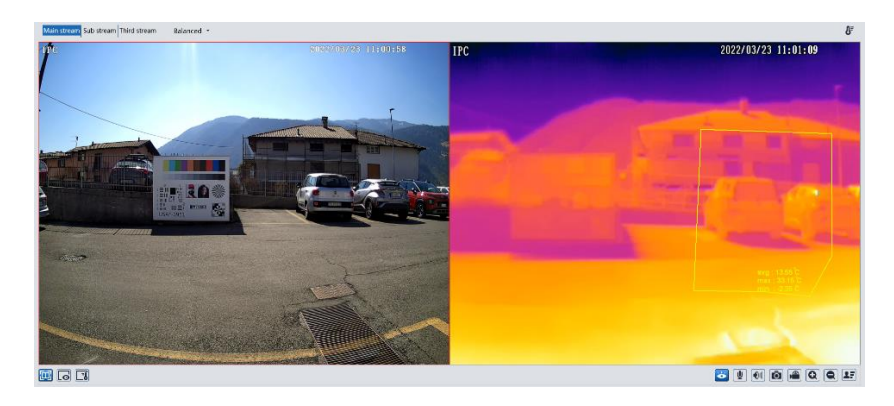

#### **Requirements of Fire detection and temperature measurement**

Thermal cameras allow instant temperature response based on the infrared radiation that each body emits.

1- It is necessary that the lenses of thermal cameras are always kept clean, otherwise their operation will be compromised.

2- The correctness of this data depends on:

- Measurement of the detected object

- Environmental temperature

- Distance of the object from the camera (the detected temperature is inversely proportional to the distance).

- Object emissivity (appendix 3).

These factors must be taken into account for a precise result.

### <span id="page-16-0"></span>**3.3 Image configuration**

Image Configuration includes Display, Video/Audio, OSD, Video Mask and ROI Config. The lens control function is available for the models with motorized zoom lens.

### <span id="page-16-1"></span>**3.3.1 Display Configuration**

Go to Image $\rightarrow$ Display Settings interface as shown below. The image's brightness, contrast, hue and saturation and so on for common, day and night mode can be set up separately. The image effect can be quickly seen by switching the configuration file.

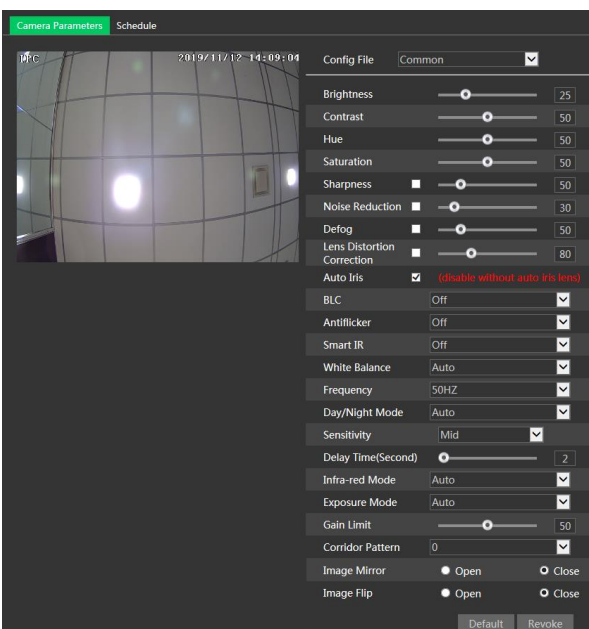

**Brightness**: set the brightness level.

**Contrast**: set the contrast.

**Hue**: set the hue.

**Saturation**: set the saturation.

**WDR**: see HWDR below.

**Sharpness**: set the sharpness.

**Noise Reduction**: decrease the noise to make the image more thorough. Increasing the value will make the noise reduction effect better but it will reduce the image resolution.

**Defog:** activate this function and set an appropriate value as needed in foggy, dusty, smoggy or rainy environment to get clear images.

**Auto Iris**: if your camera have the auto Iris feature, please enable it.

### **Backlight Compensation (BLC)**:

- Off: disables the backlight compensation function (default).
- HWDR: WDR can adjust the camera to provide a better image when there are both very bright and very dark areas simultaneously in the field of the view by lowering the brightness of the bright area and increasing the brightness of the dark area.

Recording will be stopped for a few seconds while the mode is changing from non-WDR to WDR mode.

HLC: lowers the brightness of the entire image by suppressing the brightness of

the image's bright area and reducing the size of the halo area.

 BLC: if enabled, the auto exposure will activate according to the scene so that the object of the image in the darkest area will be seen clearly.

**HFR**: High Frame Rate. If "ON" is selected, the system will restart and then the maximum value of the frame rate of the main stream can be set to 60 fps /50fps **Antiflicker**:

- Off: disables the anti-flicker function. This is used in outdoor installations.
- 50Hz: reduces flicker in 50Hz lighting conditions.

60Hz: reduces flicker in 60Hz lighting conditions.

**Smart IR:** choose "ON" or "OFF". This function can effectively avoid image overexposure and underexposure by controlling the brightness of the IR lights according to the conditions.

**White Balance**: adjust the color temperature according to the environment automatically.

**Frequency**: 50Hz or 60Hz.

**Day/Night Mode**: choose "Auto", "Day", "Night" or "Timing".

**Infra-red Mode**: choose "Auto", "ON" or "Off".

**Gain Limit**: the higher the gain value is, the higher the brightness of the image is and the more noises of the image are.

**Exposure Mode**: choose "Auto" or "Manual". If manual is chosen, the digital shutter speed can be adjusted.

**Corridor Pattern**: corridor viewing modes can be used for situations such as long hallways. 0°, 90°, 180° and 270° are available. The default value is 0°. The video resolution should be 1080p or below if this function is used.

**Image Mirror**: turn the current video image horizontally.

**Image Flip**: turn the current video image vertically.

Schedule Settings of Image Parameters.

Click the "Schedule" tab as shown below.

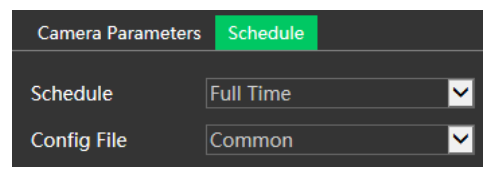

Set full time schedule for common, day, night mode and specific time schedule for day and night mode. Choose "Schedule" in the drop-down box as shown below.

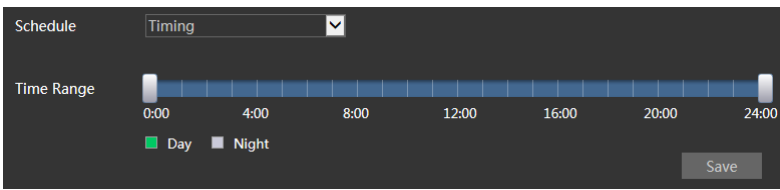

Drag "" icons to set the time of day and night. Blue means day time and blank means

night time. If the current mode of camera parameters is set to schedule, the image configuration mode will automatically switch between day and night according to the schedule.

### <span id="page-19-0"></span>**3.3.2 Video / Audio Configuration**

Go to Image $\rightarrow$ Video / Audio interface as shown below. In this interface, set the resolution, frame rate, bitrate type, video quality and so on.

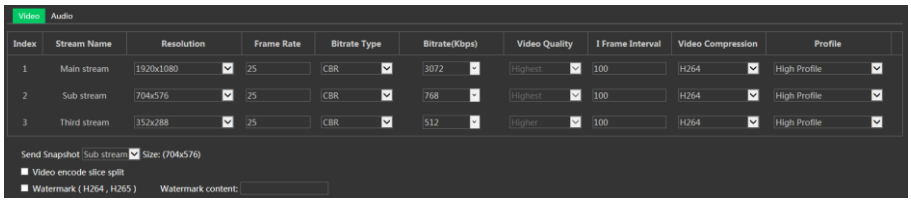

Click the "Audio" tab to go to the interface as shown below.

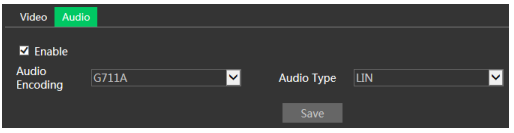

Three video streams can be adjustable.

**Resolution**: image resolution.

**Frame rate**: the higher the frame rate, the video is smoother.

**Bitrate type**: CBR or VBR. Bitrate is related to image quality. CBR means that no matter how much change is seen in the video scene, the bitrate will be kept constant. VBR means that the bitrate will be adjusted according to scene changes.

**Bitrate**: it can be adjusted when the mode is set to CBR. The higher the bitrate, the better the image quality will be.

**Video Quality**: it can be adjusted when the mode is set to VBR. The higher the image quality, more bitrate will be required.

**I Frame interval**: it determines how many frames are allowed between a "group of pictures". When a new scene begins in a video, until that scene ends, the entire group of frames (or pictures) can be considered as a group of pictures. If there is not much movement in the scene, setting the value higher than the frame rate is fine, potentially resulting in less bandwidth usage. However, if the value is set too high, and there is a high frequency of movement in the video, there is a risk of frame skipping.

**Video Compression:** MJPEG**,** H264+, H264, H265+ or H265. If H.265/H.265+ is chosen, make sure the client system is able to decode H.265/H.265+.

**Profile**: for H.264, Baseline, Main and High profiles are selectable.

**Send Snapshot**: set how many snapshots to generate for an event.

**Video encode slice split**: if this function is enabled, smooth image can be gotten

even though using the low-performance PC.

**Watermark**: when playing back the local recorded video in the search interface, the watermark can be displayed. To enable it, check the watermark box and enter the watermark text.

**Audio Encoding**: G711A or G711U.

**Audio Type**: LIN or MIC.

### <span id="page-20-0"></span>**3.3.3 OSD Configuration**

Go to Image $\rightarrow$ OSD interface as shown below.

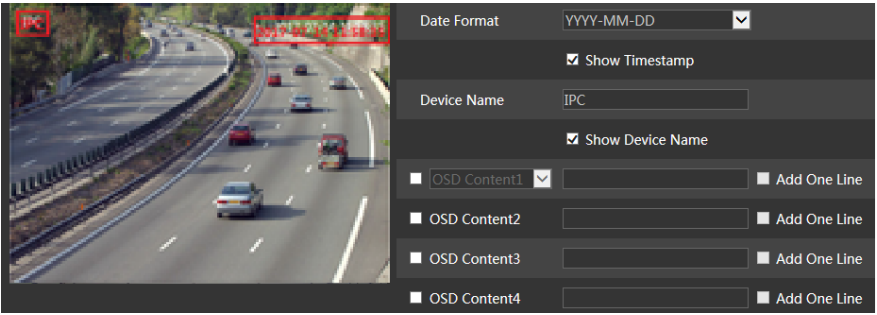

Set timestamp, device name, OSD content and picture overlap here. After enabling, entering the content and drag them to change their position. Then click the "Save" button to save the settings.

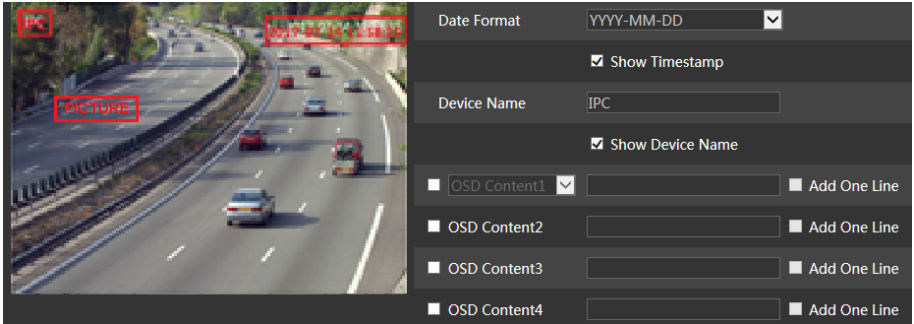

Picture Overlap settings (some models only):

Check "OSD Content1", choose "Picture Overlay" and click "Browse" to select the overlap picture. Then click "Upload" to upload the overlap picture. The size of the image shall not exceed 200x200 pixels or it cannot be uploaded.

### <span id="page-20-1"></span>**3.3.4 Video Mask**

Go to Image $\rightarrow$ Video Mask interface as shown below. A maximum of 4 zones can be

#### setup.

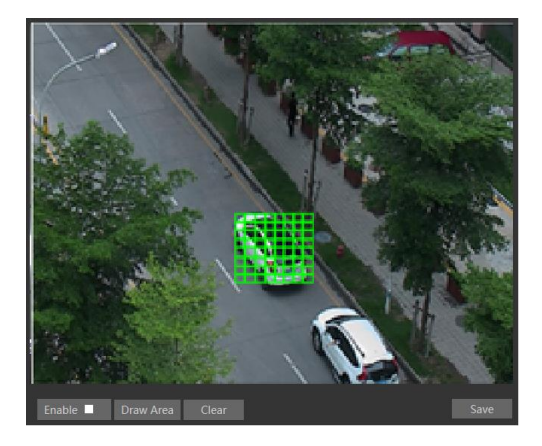

To set up video mask:

- 1. Enable video mask.
- 2. Click the "Draw Area" button and then drag the mouse to draw the area.
- 3. Click the "Save" button to save the settings.
- 4. Return to the live to verify the area.

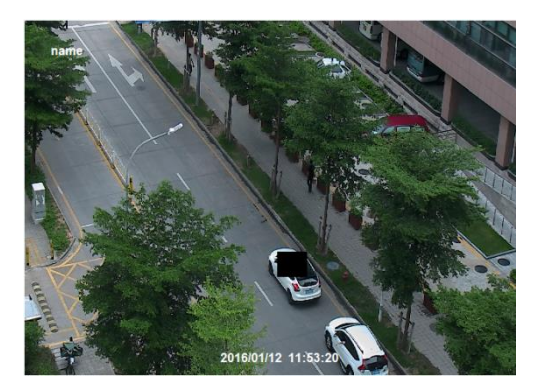

Click the "Clear" button to delete the current video mask area.

### <span id="page-21-0"></span>**3.3.5 ROI Configuration**

Go to Image $\rightarrow$ ROI Config interface as shown below. An area in the image can be set as a Region Of Interest. This area will have a higher bitrate than the rest of the image, resulting in better image quality for the identified area.

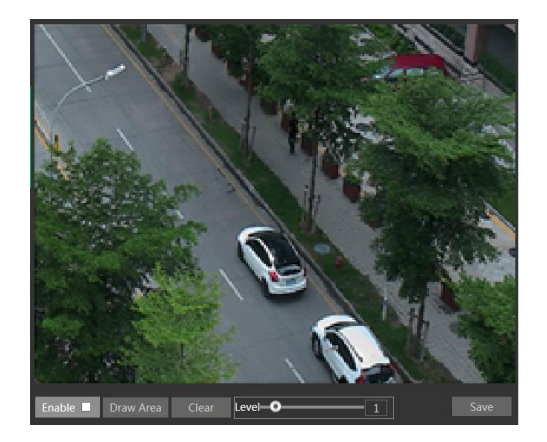

- 1. Check "Enable" and then click the "Draw Area" button.
- 2. Drag the mouse to set the ROI area.
- 3. Set the level.
- 4. Click the "Save" button to save the settings.

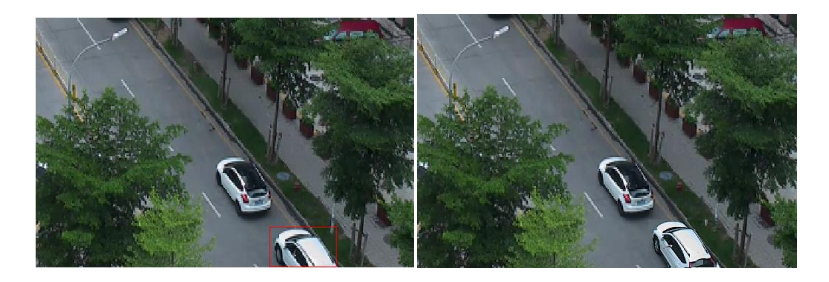

### <span id="page-22-0"></span>**3.3.6 Lens Control**

**This function is only available for the models with motorized zoom lens.** In this section, zoom and focus can be controlled. If the image is out of focus after a manual adjustment, one key focus can be used to set the focus automatically. Go to Config $\rightarrow$ Image $\rightarrow$  Zoom/Focus interface to set.

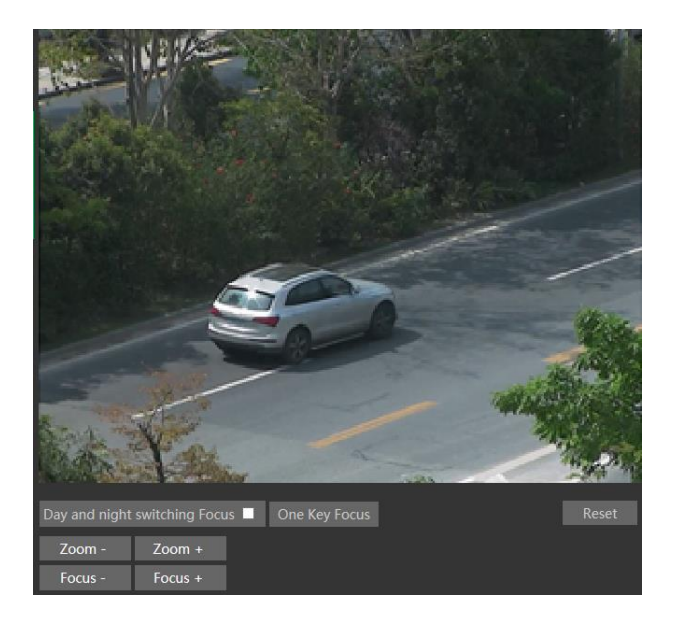

## <span id="page-23-0"></span>**3.4 Alarm Configuration**

### <span id="page-23-1"></span>**3.4.1 Motion Detection**

Go to Alarm $\rightarrow$ Motion Detection to set motion detection alarm.

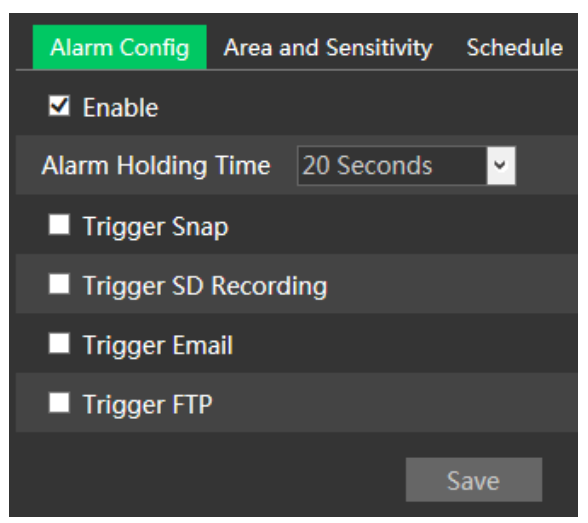

1. Check "Enable" check box to activate the function.

**Alarm Out:** if selected, this would trigger an external relay output that is connected to the camera on detecting a motion based alarm.

**Trigger Snap:** if selected, the system will capture images on motion detection and save the images on the micro-SD card.

**Trigger SD Recording:** if selected, video will be recorded on the micro-SD card on motion detection.

**Trigger Email**: if "Trigger Email" and "Attach Picture" are checked (email address must be set first in the Email configuration interface), the captured pictures and triggered event will be sent via e-mail.

**Trigger FTP**: if "Trigger FTP" and "Attach Picture" are checked, the captured pictures will be sent into FTP server address. Please refer to FTP configuration chapter for more details.

2. Set motion detection area and sensitivity. Click the "Area and Sensitivity" tab to go to the interface as shown below.

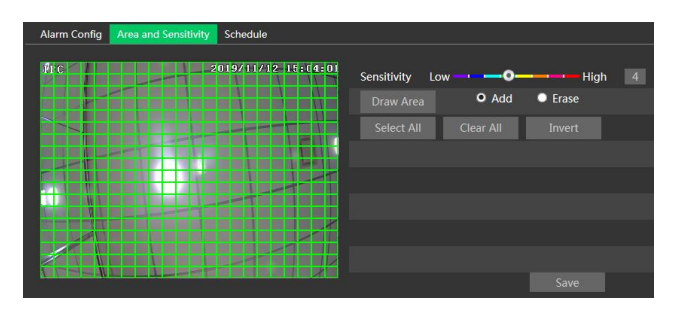

Move the "Sensitivity" scroll bar to set the sensitivity. Higher sensitivity value means that motion alarm will be triggered more easily.

Select "Add" and click "Draw Area". Drag the mouse to draw the motion detection area; Select "Erase" and drag the mouse to clear motion detection area. After that, click the "Save" to save the settings.

3. Set the "Schedule" for motion detection. The schedule setup steps of the motion detection are the same as the schedule recording setup.

### <span id="page-24-0"></span>**3.4.2 Other Alarms**

- **Micro-SD card full**
- 1. Go to Config $\rightarrow$ Alarm $\rightarrow$ Anomaly $\rightarrow$ SD Card Full.

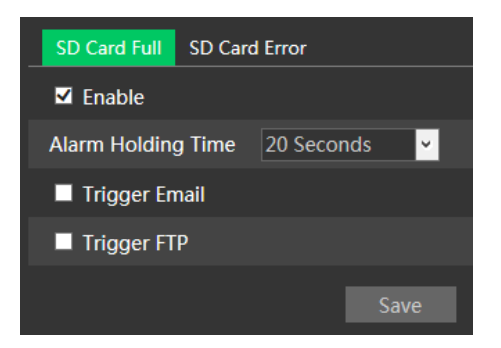

2. Click "Enable" and set the Alarm Holding Time.

3. Set alarm trigger options. The setup steps are the same as motion detection. Please refer to motion detection chapter for details.

### **Micro-SD card error**

When there are some errors in writing the micro-SD card, the corresponding alarms will be triggered.

1. Go to Config→Alarm→Anomaly→SD Card Error as shown below.

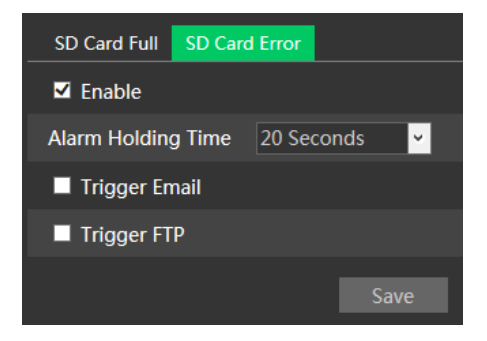

2. Click "Enable" and set the Alarm Holding Time.

3. Set alarm trigger options. Trigger alarm out, Email and FTP. The setup steps are the same as motion detection. Please refer to motion detection chapter for details.

### **IP address conflict**

#### **This function is only available for some models.**

1. Go to Config→Alarm→Anomaly→IP Address Collision as shown below.

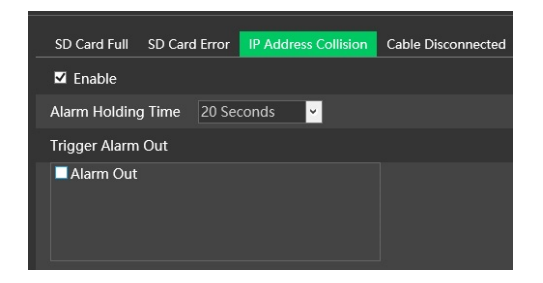

2. Click "Enable" and set the Alarm Holding Time.

3. Trigger Alarm Out. When the IP address of the camera is in conflict with the IP address of other devices, the system will trigger the alarm out.

### **Cable disconnected**

#### **This function is only available for some models.**

1. Go to Config→Alarm→Anomaly→Cable Disconnected as shown below.

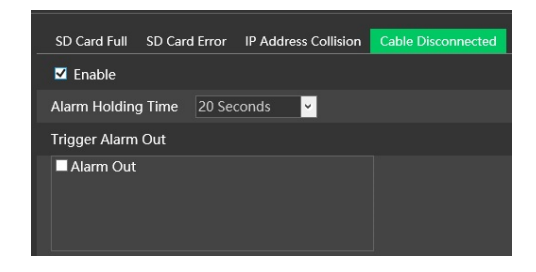

2. Click "Enable" and set the Alarm Holding Time.

3. Trigger Alarm Out. When the camera is disconnected, the system will trigger the alarm out.

### <span id="page-26-0"></span>**3.4.3 Alarm In**

#### **This function is only available for some models.**

To set sensor alarm (Alarm In): go to Config→Alarm→Alarm In interface as shown below.

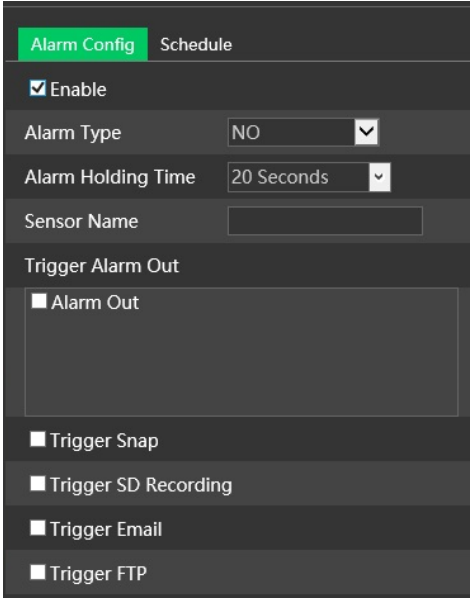

1. Click "Enable" and set the Alarm Type, Alarm Holding Time and Sensor Name.

2. Set alarm trigger options. The setup steps are the same as motion detection.

Please refer to motion detection chapter for details.

3. Click "Save" button to save the settings.

4. Set the Schedule of the sensor alarm. The setup steps of the schedule are the same as the schedule recording setup.

### <span id="page-27-0"></span>**3.4.4 Alarm Out**

### **This function is only available for some models.**

Go to Config→Alarm→Alarm Out.

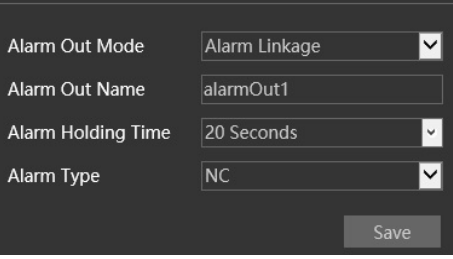

**Alarm Out Mode**: Alarm linkage, Manual Operation, Day/Night Switch Linkage or Timing.

**- Alarm Linkage**: after selecting this mode, set the Alarm Out Name, the Alarm Holding Time in the "Alarm Holding Time" pull down list box and the Alarm Type. **- Manual Operation**: after selecting this mode, set the Alarm Type and click "Open" to trigger the alarm out immediately. Click "Close" to stop alarm output.

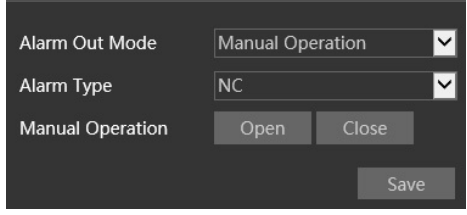

**- Day/Night Switch Linkage**: after selecting this mode, set the Alarm Type and then choose to Open or Close the alarm output when the camera switches to day mode or night mode.

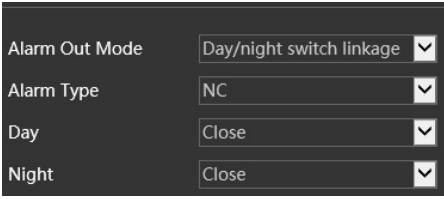

**- Timing**: select the alarm type. Select "Add" and drag the mouse on the timeline to set the schedule of alarm out. Select "Erase" and drag the mouse on the timeline to delete the set time schedule. After the schedule is saved, the alarm out will be triggered in the specified time.

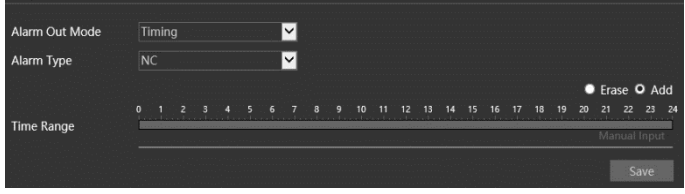

### <span id="page-28-0"></span>**3.4.5 Alarm Server**

Go to Alarm $\rightarrow$ Alarm Server interface as shown below.

Set the server address, port, heartbeat and heartbeat interval. When an alarm occurs, the camera will transfer the alarm event to the alarm server.

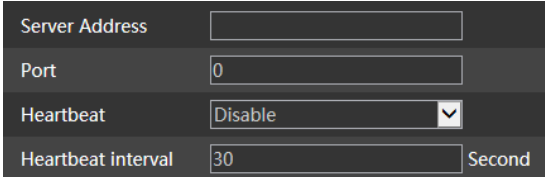

## <span id="page-29-0"></span>**3.5 Event configuration**

For more accuracy, here there are some recommendations for installation.

- Camera should be installed on stable surface, the vibrations can affect the accuracy of detection.
- Avoid pointing the camera at the reflective surfaces (like shiny floors, mirrors, glass, lake surfaces and so on).
- Avoid places that are narrow or have too much shadowing.
- Avoid scenario where the object's color is similar to the background color.
- At any time of day or night, please make sure the image of the camera is clear and with adequate light, avoiding overexposure or too much darkness on both sides.

For thermal models, the user must choose in the events menu "optical or thermal", to select on which sensor apply the function.

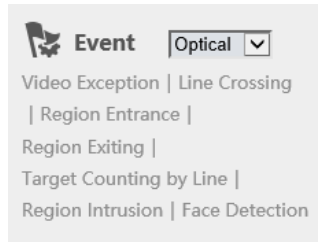

### <span id="page-29-1"></span>**3.5.1 Exception**

This function can detect changes in the surveillance environment affected by the external factors.

To set exception detection:

Go to Config $\rightarrow$ Event $\rightarrow$ Exception interface as shown below.

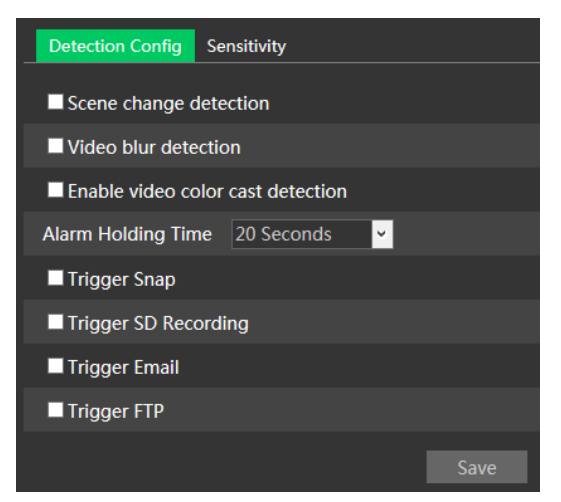

1. Enable the detection desired.

**Scene Change Detection:** alarm will be triggered if the scene change.

**Video Blur Detection**: alarm will be triggered if the video becomes blurry.

**Enable Video Color Cast Detection**: alarm will be triggered if the video becomes obscured.

2. Set the alarm holding time and alarm trigger options. The setup steps are the same as motion detection. Please refer to motion detection chapter for details.

3. Click "Save" button to save the settings.

4. Set the sensitivity of the exception detection. Click "Sensitivity" tab to go to the interface as shown below.

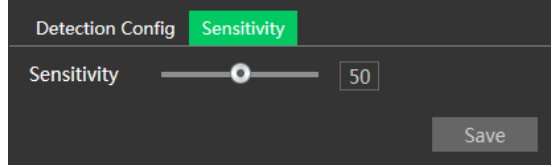

Drag the slider to set the sensitivity value or directly enter the sensitivity value in the textbox. Click "Save" button to save the settings.

### ※ **Camera configuration and surrounding area**

- 1. Auto-focus function should not been enabled for exception detection.
- 2. Not enable exception detection when light changes greatly in the scene.

### <span id="page-30-0"></span>**3.5.2 Line Crossing**

### **This function is only available for some models.**

**Line Crossing**: alarm will be triggered if the target crosses the pre-defined alarm lines.

Go to Config $\rightarrow$ Event $\rightarrow$ Line Crossing interface as shown below.

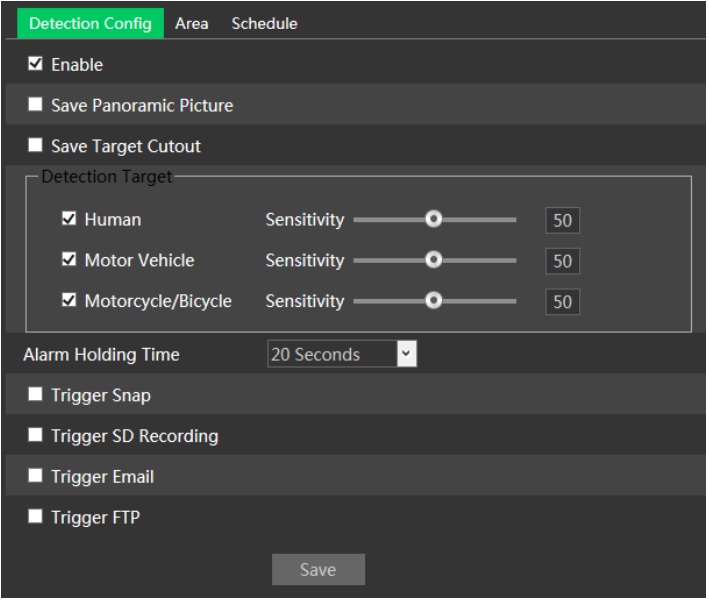

1. Enable line crossing alarm and select the snapshot type and the detection target. **Save Panoramic Picture**: if it is enabled, the detected panoramic pictures will be captured and saved to the local PC or micro-SD card when there are targets detected. **Save Target Cutout**: if it is enabled, the detected target cutout pictures will be captured and saved to the local PC or micro-SD card when there are targets detected. **Note**: saving snapshots to the local PC shall enable "Local Smart Snapshot Storage" in the local config interface first. Saving snapshots to the micro-SD card shall install a micro-SD card and enable "Trigger Snap" first.

#### **Detection Target**

**Human:** select it and the alarm will be triggered if someone crosses the pre-defined alarm lines.

**Motor Vehicle**: select it and the alarm will be triggered if a vehicle with four or more wheels (eg. a car, bus or truck) cross the pre-defined alarm lines.

**Motorcycle/Bicycle**: select it and the alarm will be triggered if a vehicle with two wheels (eg. a motorcycle or bicycle) cross the pre-defined alarm lines.

All of the three types of objects can be selected simultaneously. If no object/target is selected, alarm will not be triggered even if line crossing detection is enabled.

- 2. Set the alarm holding time.
- 3. Set alarm trigger options. The setup steps are the same as motion detection. Please refer to motion detection chapter for details.
- 4. Click "Save" button to save the settings.
- 5. Set the area and the sensitivity of the line crossing alarm. Click the "Area" tab to go

to the interface as shown below.

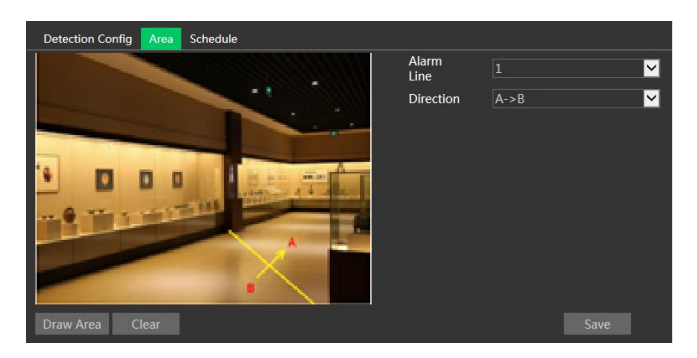

Set the alarm line number and direction. Up to 4 lines can be added.

**Direction:**  $A \leftarrow B$ .  $A \rightarrow B$  or  $A \leftarrow B$ . This indicates the direction of the intruder/vehicle that crossover the alarm line.

 $A \leftarrow B$ : the alarm will be triggered when the intruder/vehicle crossover the alarm line from B to A or from A to B.

**A→B:** the alarm will be triggered when the intruder/vehicle crossover the alarm line from A to B.

**A** $\leftarrow$ **B**: the alarm will be triggered when the intruder/vehicle crossover the alarm line from B to A.

Click the "Draw Area" button and then drag the mouse to draw a line in the image. Click the "Stop Draw" button to stop drawing. Click the "Clear" button to delete the lines. Click the "Save" button to save the settings.

6. Set the schedule of the line crossing alarm. The setup steps of the schedule are the same as the schedule recording setup.

### ※ **Camera configuration and surrounding area**

1. Auto-focus function should not be enabled for line crossing detection.

2. Avoid the scenes with many trees or the scenes with various light changes (like many flashing headlights). The environment brightness of the scenes shouldn't be too low.

3. Cameras should be mounted at a height of 2.8 meters or above.

- 6. Keep the mounting angle of the camera at about 45°.
- 7. The detected objects should not be less than 1% of the entire image and the largest sizes of the detected objects should not be more than 1/8 of the entire image.
- 6. Make sure cameras can view objects for at least 2 seconds in the detected area for accurate detection.
- 7. Adequate light and clear scenery are crucial for line crossing detection.

### <span id="page-33-0"></span>**3.5.3 Region entrance**

### **This function is only available for some models.**

**Region Entrance**: alarms will be triggered if the target enters into the pre-defined areas.

Go to Config→Event→Region Entrance interface as shown below.

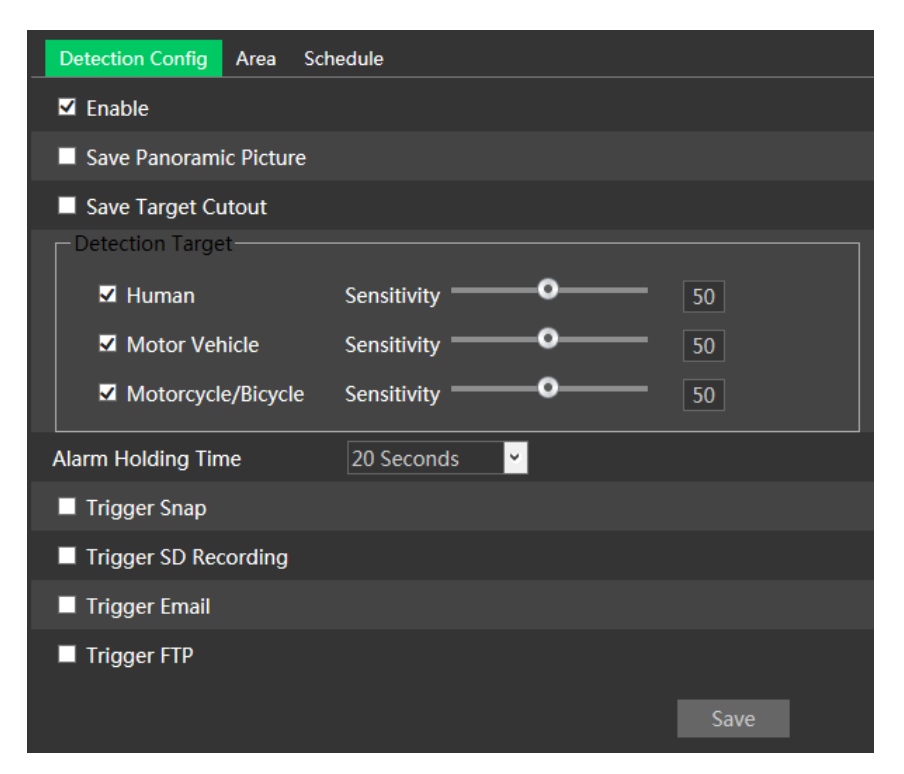

1. Enable region entrance detection and select the snapshot type and the detection target.

**Save Panoramic Picture**: if it is enabled, the detected panoramic pictures will be captured and saved to the local PC or micro-SD card when there are targets detected. **Save Target Cutout**: if it is enabled, the detected target cutout pictures will be captured and saved to the local PC or micro-SD card when there are targets detected. **Note**: saving snapshots to the local PC shall enable "Local Smart Snapshot Storage" in the local config interface first. Saving snapshots to the micro-SD card shall install a micro-SD card and enable "Trigger Snap" first.

### **Detection Target**

**Human:** select it and the alarm will be triggered if someone crosses the pre-defined alarm lines.

**Motor Vehicle**: select it and the alarm will be triggered if a vehicle with four or more wheels (eg. a car, bus or truck) cross the pre-defined alarm lines.

**Motorcycle/Bicycle**: select it and the alarm will be triggered if a vehicle with two wheels (eg. a motorcycle or bicycle) cross the pre-defined alarm lines.

All of the three types of objects can be selected simultaneously. If no object/target is selected, alarm will not be triggered even if line crossing detection is enabled.

2. Set the alarm holding time.

3. Set alarm trigger options. The setup steps are the same as motion detection. Please refer to motion detection chapter for details.

4. Click "Save" button to save the settings.

5. Set the area and the sensitivity of the line crossing alarm. Click the "Area" tab to go to the interface as shown below.

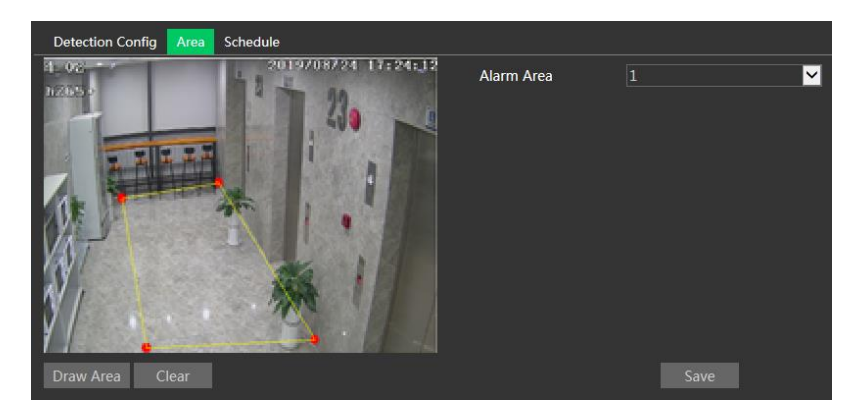

Set the alarm area number on the right side. Up to 4 alarm areas can be added. Click the "Draw Area" button and then click around the area where you want to set as the alarm area in the image on the left side (the alarm area should be a closed area). Click the "Stop Draw" button to stop drawing. Click the "Clear" button to delete the alarm area. Click the "Save" button to save the settings.

8. Set the schedule of the region entrance detection. The setup steps of the schedule are the same as schedule recording setup.

### ※ **Camera configuration and surrounding area**

The camera configuration and surrounding area are the same as Intrusion detection.

### <span id="page-34-0"></span>**3.5.4 Region exiting**

### **This function is only available for some models.**

**Region Exiting**: alarms will be triggered if the target exits from the pre-defined areas. Go to Config->Event->Region Exiting interface as shown below.

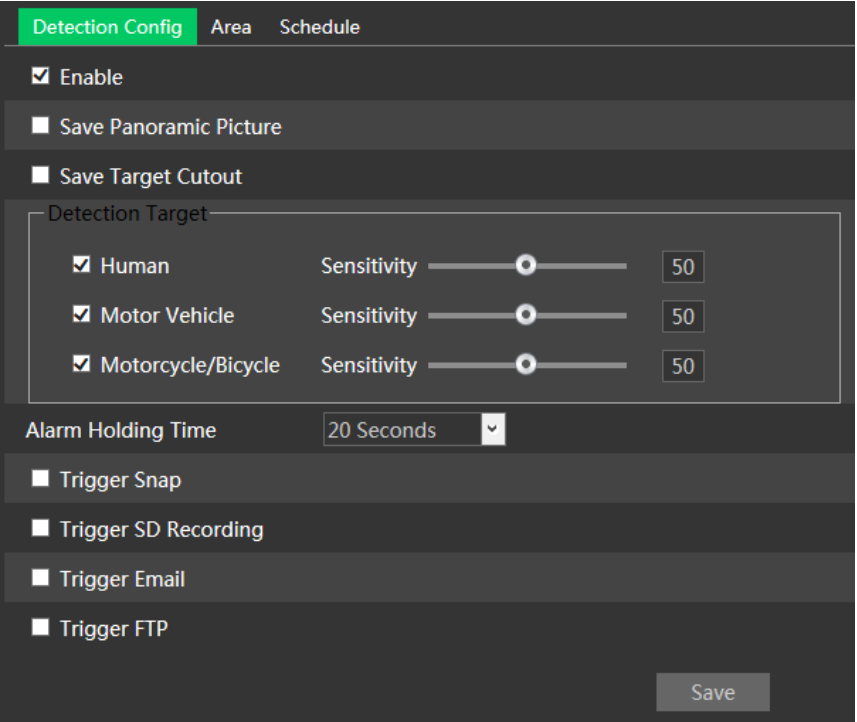

1. Enable region exiting detection and select the snapshot type and the detection target.

**Save Panoramic Picture**: if it is enabled, the detected panoramic pictures will be captured and saved to the local PC or micro-SD card when there are targets detected. **Save Target Cutout**: if it is enabled, the detected target cutout pictures will be captured and saved to the local PC or micro-SD card when there are targets detected. **Note**: saving snapshots to the local PC shall enable "Local Smart Snapshot Storage" in the local config interface first. Saving snapshots to the micro-SD card shall install a micro-SD card and enable "Trigger Snap" first.

#### **Detection Target**

**Human:** select it and the alarm will be triggered if someone crosses the pre-defined alarm lines.

**Motor Vehicle**: select it and the alarm will be triggered if a vehicle with four or more wheels (eg. a car, bus or truck) cross the pre-defined alarm lines.

**Motorcycle/Bicycle**: select it and the alarm will be triggered if a vehicle with two wheels (eg. a motorcycle or bicycle) cross the pre-defined alarm lines.

All of the three types of objects can be selected simultaneously. If no object/target is selected, alarm will not be triggered even if line crossing detection is enabled.

2. Set the alarm holding time.

3. Set alarm trigger options. The setup steps are the same as motion detection.

Please refer to motion detection chapter for details.

4. Click "Save" button to save the settings.

5. Set the area and the sensitivity of the line crossing alarm. Click the "Area" tab to go to the interface as shown below.

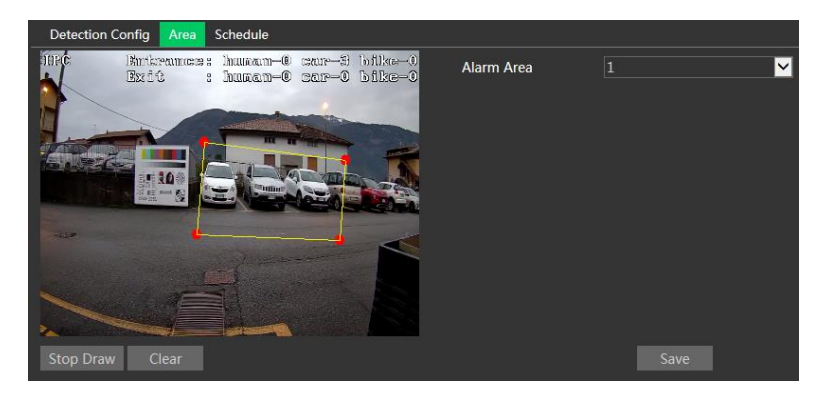

Set the alarm area number on the right side. Up to 4 alarm areas can be added. Click the "Draw Area" button and then click around the area where you want to set as the alarm area in the image on the left side (the alarm area should be a closed area). Click the "Stop Draw" button to stop drawing. Click the "Clear" button to delete the alarm area. Click the "Save" button to save the settings.

6. Set the schedule of the region exiting detection. The setup steps of the schedule are the same as schedule recording setup.

### ※ **Camera configuration and surrounding area**

The camera configuration and surrounding area are the same as Intrusion detection.

### <span id="page-36-0"></span>**3.5.5 Intrusion**

### **This function is only available for some models.**

**Intrusion**: alarm will be triggered if the target intrudes and loiters into the pre-defined areas.

Go to Config->Event->Intrusion interface as shown below.

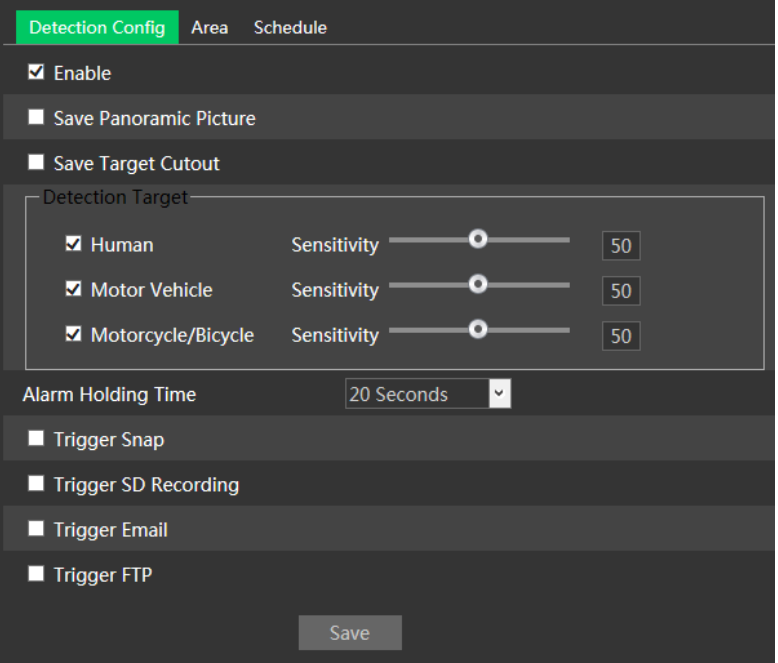

1. Enable intrusion alarm and select the snapshot type and the detection target. **Save Panoramic Picture**: if it is enabled, the detected panoramic pictures will be

captured and saved to the local PC or micro-SD card when there are targets detected. **Save Target Cutout**: if it is enabled, the detected target cutout pictures will be captured and saved to the local PC or micro-SD card when there are targets detected. **Note**: saving snapshots to the local PC shall enable "Local Smart Snapshot Storage" in the local config interface first. Saving snapshots to the micro-SD card shall install a micro-SD card and enable "Trigger Snap" first.

#### **Detection Target**

**Human:** select it and the alarm will be triggered if someone crosses the pre-defined alarm lines.

**Motor Vehicle**: select it and the alarm will be triggered if a vehicle with four or more wheels (eg. a car, bus or truck) cross the pre-defined alarm lines.

**Motorcycle/Bicycle**: select it and the alarm will be triggered if a vehicle with two wheels (eg. a motorcycle or bicycle) cross the pre-defined alarm lines.

All of the three types of objects can be selected simultaneously. If no object/target is selected, alarm will not be triggered even if line crossing detection is enabled.

- 2. Set the alarm holding time.
- 3. Set alarm trigger options. The setup steps are the same as motion detection. Please refer to motion detection chapter for details.

4. Click "Save" button to save the settings.

5. Set the area and the sensitivity of the line crossing alarm. Click the "Area" tab to go to the interface as shown below.

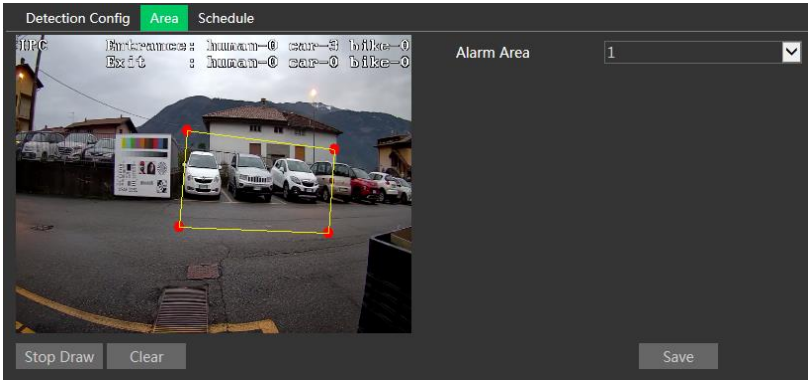

Set the alarm area number on the right side. Up to 4 alarm areas can be added. Click the "Draw Area" button and then click around the area where you want to set as the alarm area in the image on the left side (the alarm area should be a closed area). Click the "Stop Draw" button to stop drawing. Click the "Clear" button to delete the alarm area. Click the "Save" button to save the settings.

6. Set the schedule of the intrusion detection. The setup steps of the schedule are the same as schedule recording setup.

### ※ **Camera configuration and surrounding area**

1. Auto-focus function should not be enabled for Intrusion detection.

2. Avoid the scenes with many trees or the scenes with various light changes (like many flashing headlights). The environment brightness of the scenes shouldn't be too low.

3. Cameras should be mounted at a height of 2.8 meters or above.

- 9. Keep the mounting angle of the camera at about 45°.
- 10. The detected objects should not be less than 1% of the entire image and the largest sizes of the detected objects should not be more than 1/8 of the entire image.
- 6. Make sure cameras can view objects for at least 2 seconds in the detected area for accurate detection.
- 7. Adequate light and clear scenery are crucial for intrusion detection.

### <span id="page-39-0"></span>**3.5.6 Face detection**

### **This function is only available for some models.**

Face detection function detect the face appearing in the surveillance scene. Alarm will be triggered when a face is detected.

The setting steps are as follows:

1. Go to Config $\rightarrow$ Event $\rightarrow$ Face Detection as shown below.

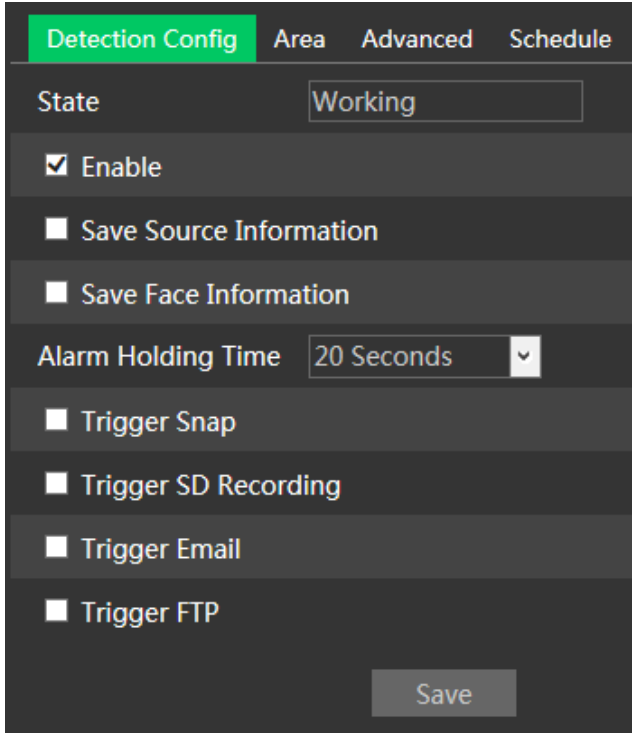

2. Enable the face detection function.

Save Source Information: if checked, the whole picture will be saved to the local PC or micro-SD card when detecting a face.

Save Face Information: if checked, the captured face picture will be saved to the local PC or micro-SD card when detecting a face.

**Note**: to save images to the local PC, please enable the local smart snapshot storage first (Config $\rightarrow$ System $\rightarrow$ Local Config). To save images to the micro-SD card, please install a micro-SD card and enable "Trigger Snap" first.

- 3. Set the alarm holding time and the alarm trigger options. The alarm trigger setup steps are the same as motion detection setup.
- 4. Set the alarm detection area.

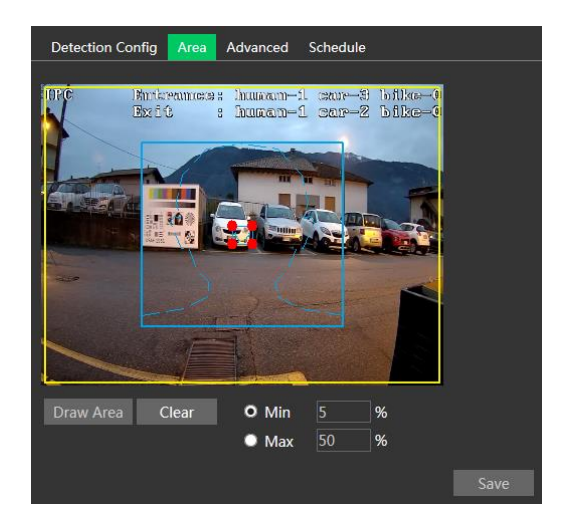

Click "Draw Area" and drag the border lines of the rectangle to modify its size. Move the rectangle to change its position. Click "Stop Draw" to stop drawing the area. Click "Clear" to clear the area. Then set the detectable face size by defining the maximum value and the minimum value (the default size range of a single face image occupies from 3% to 50% of the entire image).

5. Advanced settings. Choose the Snapshot Interval and the Snapshot Number as needed to avoid capturing multiple similar pictures in a very short period of time.

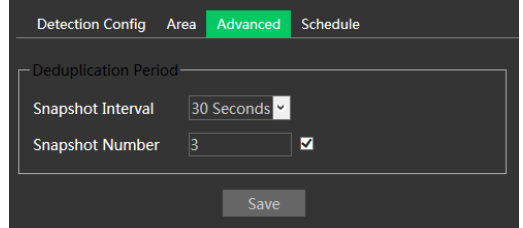

Snapshot Interval: if eg. 5 seconds is selected, the camera will capture the same target once every 5 seconds during its continuous tracking period.

Snapshot Number: if the snapshot number is enabled and set (eg. 3), the camera will capture the same target once every 5 seconds and it will capture this target 3 times at most during its continuous tracking period. If the snapshot number is disabled, the camera will capture the same target once every 5 seconds until the target disappears in the detected area.

6. Set the schedule of the face detection. The setup steps of the schedule are the same as schedule recording setup.

### ※ **Camera configuration and surrounding area**

1. Cameras must be installed in the area with stable and adequate light sources.

2. The installation height ranges from 2.0m to 3.5m, adjustable according to the focal-length and object distances.

3. The mounting angle of the camera shall be less than or equal to 15°.

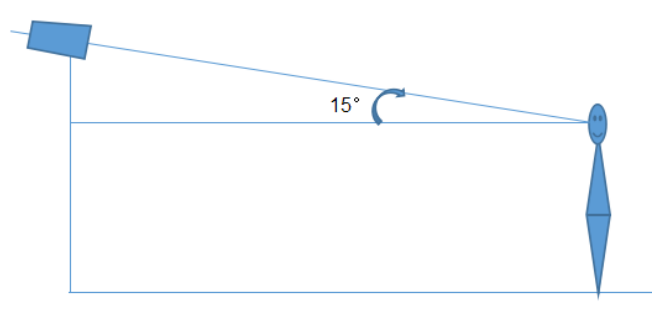

4. The object distance depends on the focal-length of the lens mounted in the camera.

5. To ensure the accuracy of face detection, the captured faces are only allowed to deviate less than 30° leftward or rightward or 20° upward or downward.

6. The following scenes are not applicable, like crowded scenes (airport, railway station, square, etc), backlight scenes, crossroads and so on.

### <span id="page-41-0"></span>**3.5.7 Object removal**

Alarms will be triggered when the objects removed from or left in the pre-defined area. To set object removal:

Go to Config→Event→Object Removal interface as shown below.

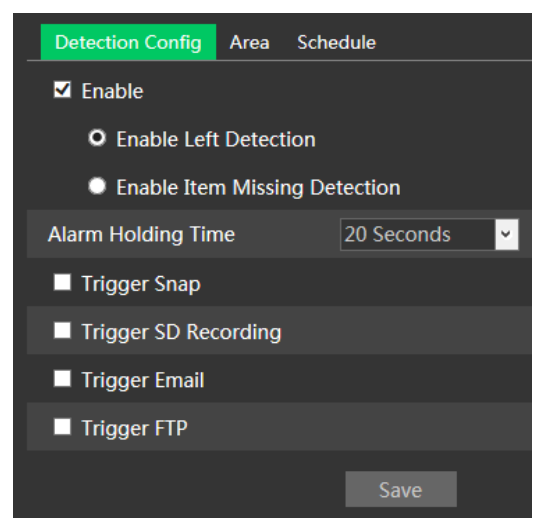

1. Enable object removal detection and then select the detection type.

**Enable Left Detection**: alarm will be triggered if there are items left in the pre-defined area.

**Enable Item Missing Detection**: alarm will be triggered if there are items missing in the pre-defined area.

2. Set the alarm holding time and alarm trigger options. The setup steps are the same as motion detection.

3. Click "Save" to save the settings.

4. Set the alarm area of the object removal detection. Click the "Area" tab to go to the interface as shown below.

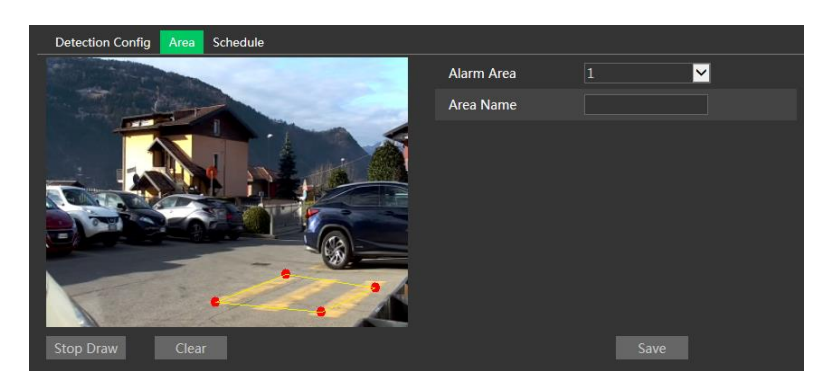

Set the alarm area number and then enter the desired alarm area name. Up to 4 alarm areas can be added. Click "Draw Area" and then select the area where you want to set as the alarm area in the image (the alarm area should be a closed area). Click "Stop Draw" to stop drawing. Click "Clear" to delete the alarm area. Click "Save" to save the settings.

5. Set the schedule of the object removal detection. The setup steps of the schedule are the same as the schedule recording setup.

### ※ **Camera configuration and surrounding area**

1. The detected objects should not be less than 1/20 to 1/3 of the entire image.

2. Make sure cameras can view objects for at least from 3 to 5 seconds.

3. The defined area cannot be covered frequently and continuously (i.e. people and traffic).

4. The drawn frame must be very close to the margin of the object to enhancing the sensitivity and accuracy of the detection.

5. Not enable object removal detection with scenes with various light changes.

6.Not enable object removal detection if there are complex and dynamic environments in the scene.

8. Adequate light and clear scenery are crucial for object removal detection.

### <span id="page-43-0"></span>**3.5.8 Heat Map**

This function allows you to monitor the passage of a selected area and consult the areas with more movement.

1. Enable the function and draw the area

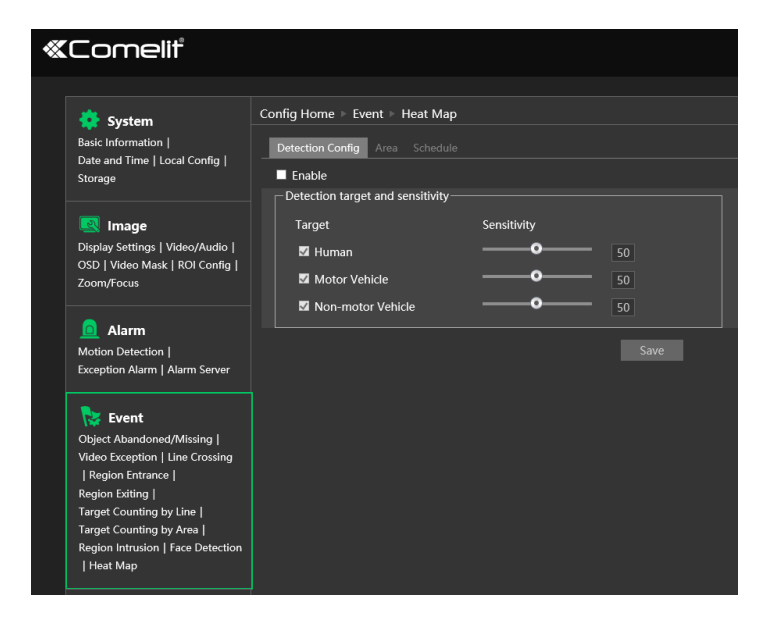

2. Consult the result in the statistics menu

### <span id="page-43-1"></span>**3.5.9 People counting**

This function is to calculate the number of the people entering or exiting from the detected area through detecting, tracking and counting the head shapes of the people. The setup steps are as follows.

- 1. Go to Config→Event→People Counting.
- 2. Enable the people counting detection.

3. Set "Detection Sensitivity", "Entrancing Threshold", "Departing Threshold", "Staying Threshold", "Counting Period", "Alarm Holding Time" and so on.

**Counting Period**: all, daily, weekly or monthly.

**Counting Reset**: the number of people counting will be cleared and the counting period will restart by clicking "Reset" button.

If the number of people exceeds the pre-defined threshold value (the default value is 500; the maximum value is 655350), alarm will be triggered.

When someone passes the detected area, it will take 1 ~5 seconds to complete the detection of people counting according to different scenes.

4. Set alarm trigger options. The setup steps are the same as motion detection.

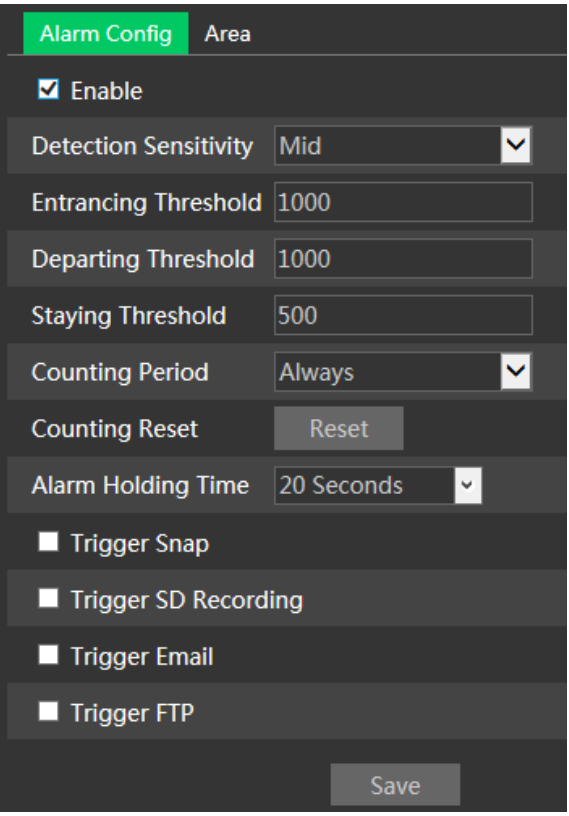

5. Set the area of the people counting. Click the "Area" tab to go to the area setting interface.

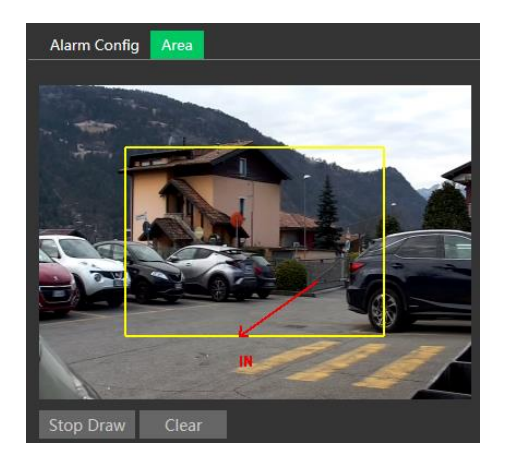

Click "Draw Area" and drag the mouse to draw a rectangle area. Drag the four border lines or the four corners of the rectangle to modify its size. Click "Stop Draw" to stop drawing the area. Click "Clear" to clear the area. Click and drag the arrow or the other end of the arrow line to change the people entrance direction. The size range of the image (width or height) shall occupy from 1/5 to 1/2 of the drawn detection area. The direction of the red arrow is entrance.

After the people counting detection is set successfully, go back to the live view interface to view the counting results. Please refer to the following picture.

### ※ **Camera configuration and surrounding area**

1. Cameras must be installed in the area with stable and adequate light sources.

2. The background color (i.e. floor color) should be light color.

3. The lens of the camera should be adjusted straight down to ensure that the whole head of the people can be captured.

4. The installation height of the camera depends of the focal length of the lens. The entrance/exit in the image should take up over a half of the width of the entire image and the head of a single person should occupy about 1/5 of the height of the entire image. Remember keeping a certain space on both sides to let the entrance/exit lie in the center of the entire image.

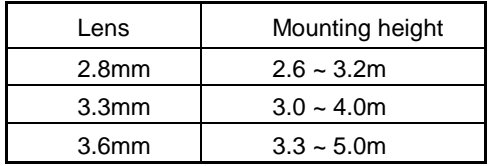

The recommending height of installation as shown below:

5. Various changeable lights will disturb the people counting and the dark scenes will reduce the accuracy of counting.

6. If someone is moving at a high speed (passing the detected area within 2 seconds), it may result in detection failure. However, if someone is moving at a low speed, staying more than 15 seconds in the detected area, the camera will give up tracing.

7. If the cloth colors of people are similar with the color of the background, it may cause detection failure.

8. More headwear which probably conceal the head features will lead to detection failure.

### <span id="page-45-0"></span>**3.6 Network Configuration**

### <span id="page-45-1"></span>**3.6.1 TCP/IP**

Go to Config->Network->TCP/IP interface as shown below.

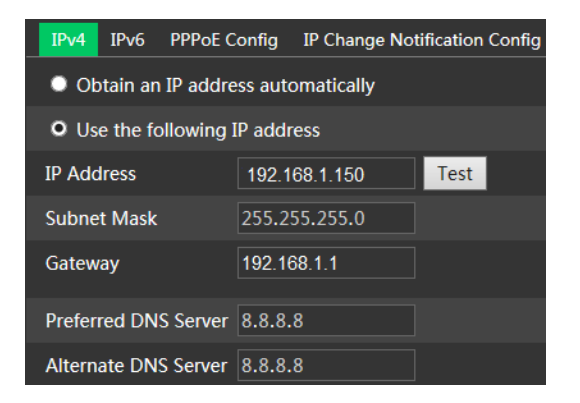

**Use IP address (IPv4 for example).** There are two options for IP setup: "Obtain an IP address automatically" (by DHCP) and "Use the following IP address".

Test: test the effectiveness of the IP address by clicking the button.

**Use PPPoE.** Click the "PPPoE Config" tab to go to the interface as shown below. Enable PPPoE and then enter the user name and password from your ISP.

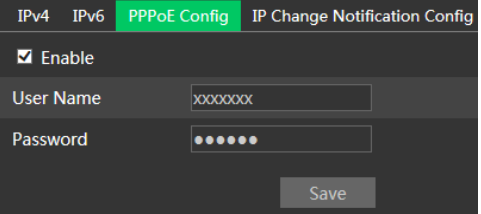

Either methods of network connection can be used. If PPPoE is used to connect internet, the camera will get a dynamic WAN IP address. This IP address will change frequently. To be notified, the IP change notification function can be used.

Click "IP Change Notification Config" to go to the interface as shown below.

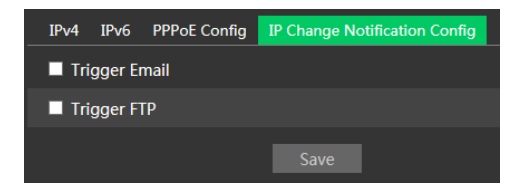

**Trigger Email**: when the IP address of the device change, the new IP address will be sent to the email address that has been set up.

**Trigger FTP**: when the IP address of the device change, the new IP address will be sent to FTP server that has been set up.

### <span id="page-47-0"></span>**3.6.2 Port**

Go to Config->Network->Port interface as shown below. HTTP port, Data port and RTSP port can be set.

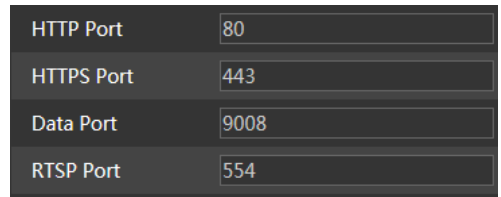

**HTTP Port**: default is 80. **HTTPS Port**: default is 443. **Data Port**: default is 9008. **RTSP Port**: default is 554.

### <span id="page-47-1"></span>**3.6.3 Server**

This function is used for connecting the Comelit Advance VMS.

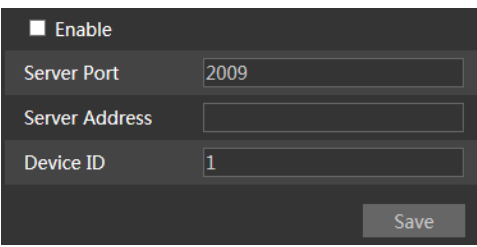

1. Check "Enable".

2. Check the IP address and port of the transfer media server in the Comelit Advance VMS. Then enable the auto report in the Comelit Advance VMS when adding a new device. Next, enter the remaining information of the device in the Comelit Advance VMS. After that, the system will automatically allot a device ID. Please check it in the Comelit Advance VMS.

3. Enter the above-mentioned server address, server port and device ID in the corresponding boxes. Click the "Save" button to save the settings.

### <span id="page-47-2"></span>**3.6.4 DDNS**

If the camera is set up with a DHCP connection, DDNS should be set. 1. Go to Config→Network→ DDNS.

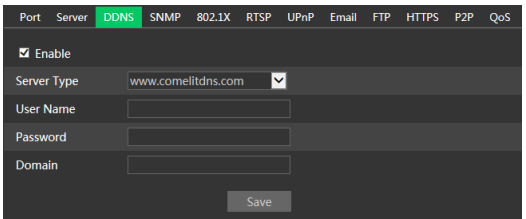

2. Apply for a domain name. Take www.comelitdns.com for example.

Enter [www.comelitdns.com](http://www.comelitdns.com/) in the IE address bar to visit its website. Choose your language and then click the "Register product" button.

### <span id="page-48-0"></span>**3.6.5 SNMP**

#### **This function is only available for some models.**

To get camera status, parameters and alarm information and remotely manage the camera, the SNMP function can be used. Before using SNMP, please install an SNMP management tool and set the parameters of the SNMP, such as SNMP port, trap address.

1. Go to Config→Network→SNMP.

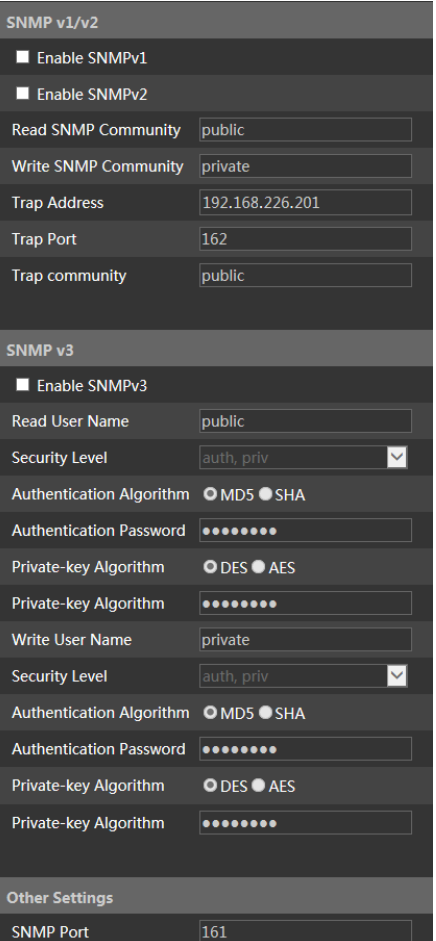

2. Check the corresponding version checkbox (Enable SNMPv1, Enable SNMPv2, Enable SNMPv3) according to the version of the SNMP software that will be used.

3. Set the values for "Read SNMP Community", "Write SNMP Community", "Trap Address", "Trap Port" and so on. Please make sure the settings are the same as that of the SNMP software.

**Note**: please use the different version in accordance with the security level you required. The higher the version is, the higher the level of the security is.

### <span id="page-49-0"></span>**3.6.6 802.1x**

If it is enabled, the camera's data can be protected. When the camera is connected to the network protected by the IEE802.1x, user authentication is needed.

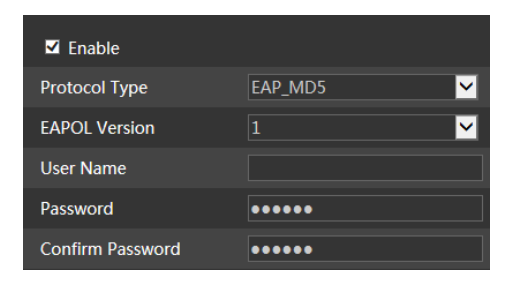

To use this function, the camera shall be connected to a switch supporting 802.1x protocol. The switch can be reckoned as an authentication system to identify the device in a local network. If the camera connected to the network interface of the switch has passed the authentication of the switch, it can be accessed via the local network.

Protocol Type and EAPOL Version: please use the default settings.

Username and Password: the Username and the Password must be the same with the username and password applied for and registered in the authentication server.

### <span id="page-50-0"></span>**3.6.7 RTSP**

Go to Config→Network→RTSP.

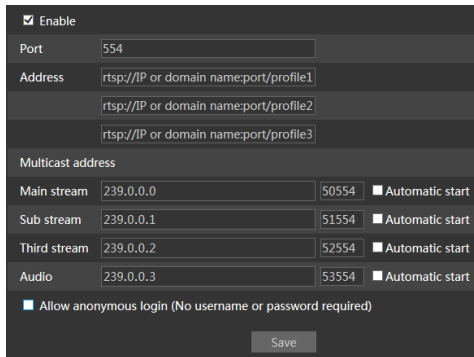

Select "Enable" to enable the RTSP function.

**Port**: access port of the streaming media (default is 554).

**Address**: the RTSP address (unicast) format that can be used to play the stream in a media player.

### **Multicast Address**

**Main stream**: the address format is

**rtsp://IP address: rtsp port/profile1?transportmode=mcast Sub stream**: the address format is **rtsp://IP address: rtsp port/profile2?transportmode=mcast**

**Third stream**: the address format is

**rtsp://IP address: rtsp port/profile3?transportmode=mcast**

**Audio**: by entering the main/sub stream address in the VLC player, the video and audio will play automatically.

If "Allow anonymous login…" is checked, there is no need to enter the username and password to view the video.

If "auto start" is enabled, the multicast received data should be added into a VLC player to play the video.

**Note**:1. This camera support local play through a VLC player. Enter the RTSP address (unicast or multicast, eg. rtsp://192.168.226.201:554/profile1?transportmode=mcast) in the VLC player to realize the simultaneous play with the web client.

- 2. The IP address mentioned above cannot be IPv6.
- 3. Avoid the use of the same multicast address in the same local network.
- 4. When playing the video through the multicast streams in a VLC player, please pay attention to the mode of the VLC player. If it is set to TCP mode, the video cannot be played.
- 5. If the coding format of the video of the main stream is MJPEG, the video may be disordered at some resolutions.

### <span id="page-51-0"></span>**3.6.8 UPNP**

If this function is enabled, the camera can be quickly accessed through the LAN. Go to Config->Network->UPnP. Enable UPNP and then enter UPnP name.

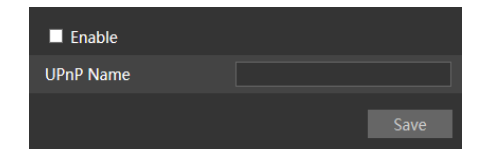

### <span id="page-51-1"></span>**3.6.9 Email**

If you need to trigger Email when an alarm happens or IP address is changed, please set the Email here first.

Go to Config $\rightarrow$ Network  $\rightarrow$ Email.

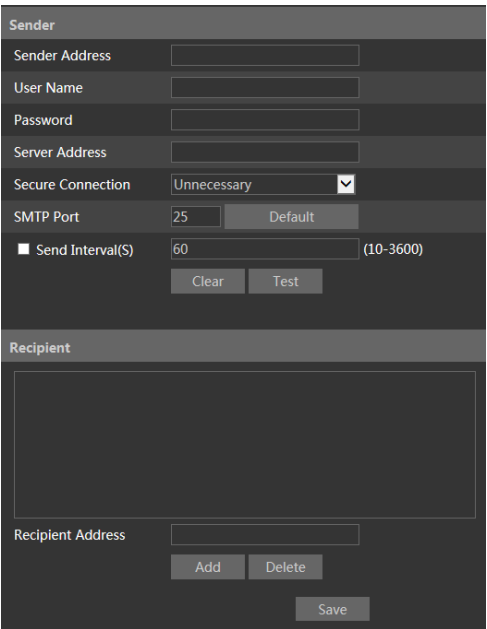

**Sender Address**: sender's e-mail address.

**Username and Password**: sender's username and password.

**Server Address**: SMTP IP address or hostname.

Select the secure connection type at the "Secure Connection" pull-down list according to what's required.

**SMTP Port**: SMTP port.

**Send Interval(S)**: time interval of sending email. For example, if it is set to 60 seconds and multiple motion detection alarms are triggered within 60 seconds, they will be considered as only one alarm event and only one email will be sent. If one motion alarm event is triggered and then another motion detection alarm event is triggered after 60 seconds, two emails will be sent. When different alarms are triggered at the same time, multiple emails will be sent separately.

Click the "Test" button to test the connection of the account.

**Recipient Address**: receiver's e-mail address.

### <span id="page-52-0"></span>**3.6.10 FTP**

After an FTP server is set up, captured pictures from events will be uploaded to the FTP server.

Go to Config $\rightarrow$ Network  $\rightarrow$  FTP.

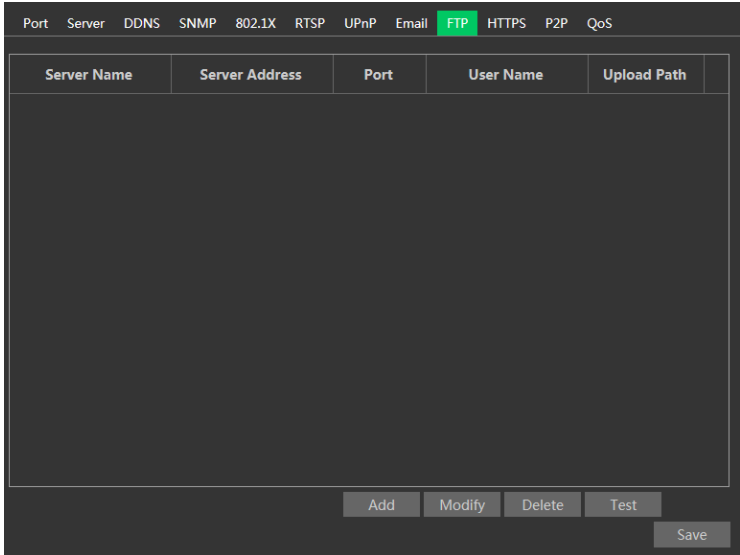

**Server Name**: name of the FTP server.

**Server Address**: IP address or domain name of the FTP server.

**Upload Path**: directory where files will be uploaded.

**Port**: port of the FTP server.

**Use Name and Password**: Username and Password that are used to login into the FTP server.

### <span id="page-53-0"></span>**3.6.11 HTTPS**

HTTPs provides authentication of the web site and protects user privacy. Go to Config Config $\rightarrow$ Network $\rightarrow$ HTTPS as shown below.

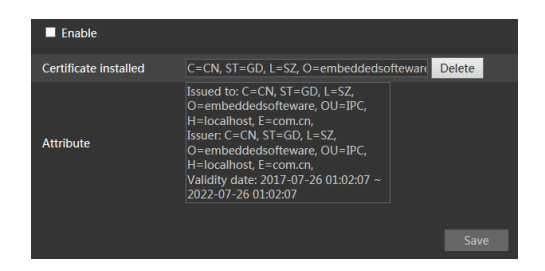

There is a certificate installed by default as shown above. Enable this function and save it. Then the camera can be accessed by entering **[https://IP](https://ip/) address:https port** via the web browser (eg. https://192.168.1.150:443).

A private certificate can be created if users don't want to use the default one. Click "Delete" to erase the default certificate. Then the following interface will be displayed.

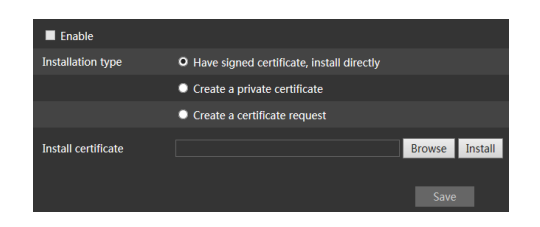

\* If there is a signed certificate, click "Browse" to select it and then click "Install" to install it.

\* Click "Create a private certificate" to enter into the following creation interface.

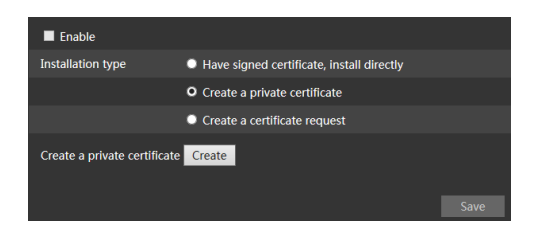

Click the "Create" button to create a private certificate. Enter the country (only two letters available), domain (camera's IP address/domain), validity date, password, province/state, region and so on. Then click "OK" to save the settings.

\* Click "Create a certificate request" to enter into the following interface.

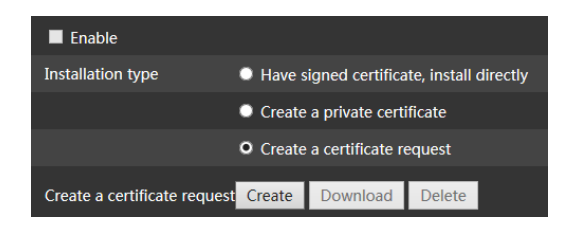

Click "Create" to create the certificate request. Then download the certificate request and submit it to the trusted certificate authority for signature. After receiving the signed certificate, import the certificate to the device.

### <span id="page-54-0"></span>**3.6.12 QoS**

QoS (Quality of Service) function is used to provide different quality of services for different network applications. With insufficient bandwidth, the router or switch will sort the data streams and transfer them according to their priority to solve the network delay and network congestion by using this function.

Go to Config→Network→QoS.

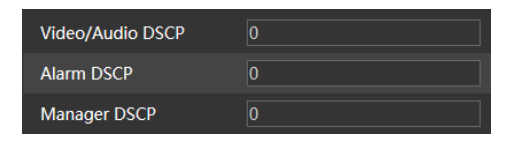

Video/Audio DSCP: the range is from 0 to 63. Alarm DSCP: the range is from 0 to 63. Manager DSCP: the range is from 0 to 63. The higher the number is, the higher the priority is.

## <span id="page-55-0"></span>**3.7 Security configuration**

### <span id="page-55-1"></span>**3.7.1 User configuration**

Go to Config $\rightarrow$ Security $\rightarrow$ User interface as shown below.

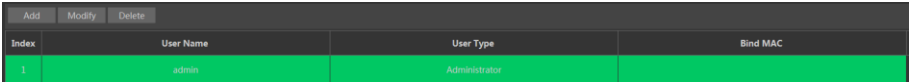

### **Add user:**

1. Click the "Add" button to pop up the following textbox.

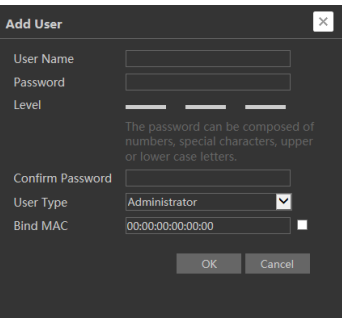

- 2. Enter user name in "User Name" textbox.
- 3. Enter letters or numbers in "Password" and "Confirm Password" textbox.

4. Choose the user type. Administrator has all permissions. Normal user can only view the live video. Advanced user has the same permissions as an Administrator except for user management, backup settings, factory reset, and upgrading the firmware.

5. Enter the MAC address of the PC in "Bind MAC" textbox.

If this option is enabled, only the PC with the specified MAC address can access the camera for that user.

6. Click the "OK" button and then the new added user will be displayed in the user list.

### **Modify user:**

1. Select a user to modify password and MAC address if necessary in the user

configuration list box.

2. The "Edit user" dialog box pops up by clicking the "Modify" button.

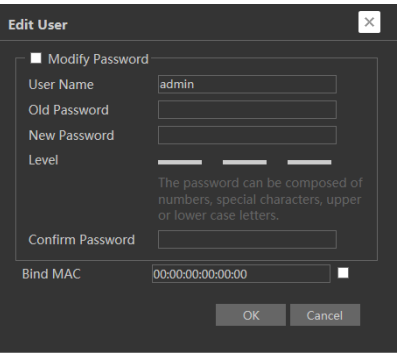

- 3. Enter the old password of the user in the "Old Password" text box.
- 4. Enter the new password in the "New password" and "Confirm Password" text box.
- 5. Enter computer's MAC address as necessary.
- 6. Click the "OK" button to save the settings.

**Note**: to change the access level of a user, the user must be deleted and added again with the new access level.

#### **Delete user:**

1. Select the user to be deleted in the user configuration list box.

2. Click the "Delete" button to delete the user.

**Note**: the default administrator account cannot be deleted.

### <span id="page-56-0"></span>**3.7.2 Online User**

Go to Config $\rightarrow$ Security $\rightarrow$ Online User to view the user who is viewing the live video.

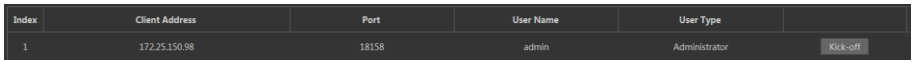

An administrator user can kick out all the other users (including other administrators).

### <span id="page-56-1"></span>**3.7.3 Block and Allow lists**

Go to Config $\rightarrow$ Security $\rightarrow$ Block and Allow Lists as shown below.

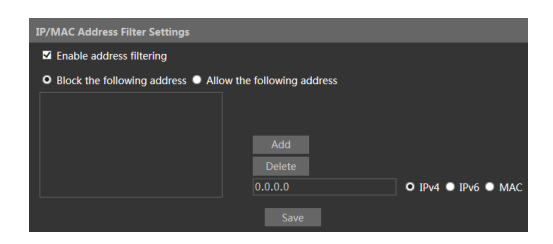

The setup steps are as follows:

Check the "Enable address filtering" check box.

Select "Block/Allow the following address", IPv4/IPv6/MAC and then enter IP address or MAC address in the address box and click the "Add" button.

### <span id="page-57-0"></span>**3.7.4 Security Management**

Go to Config $\rightarrow$ Security $\rightarrow$ Security Management as shown below.

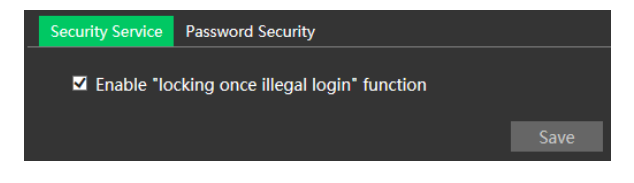

In order to prevent malicious password unlocking, "locking once illegal login" function can be enabled. If this function is enabled, login failure after trying six times will make the login interface locked. The camera can be logged in again after a half hour or after the camera reboots.

For some specified versions, anonymous login with a private protocol can be enabled here. If this function is enabled, enter [http://host:port/Anonymous/1\[2/3\]](http://host:port/Anonymous/1%5b2/3) (eg.

[http://192.168.1.150:80/Anonymous/1\)](http://192.168.1.150/Anonymous/1) via web browser to access the camera. 1 indicates main stream; 2 indicates sub stream; 3 indicates third stream. Only video can be viewed, no other operations can be done.

## <span id="page-57-1"></span>**3.8 Maintenance configuration**

### <span id="page-57-2"></span>**3.8.1 Backup and Restore**

Go to Config->Maintenance->Backup & Restore.

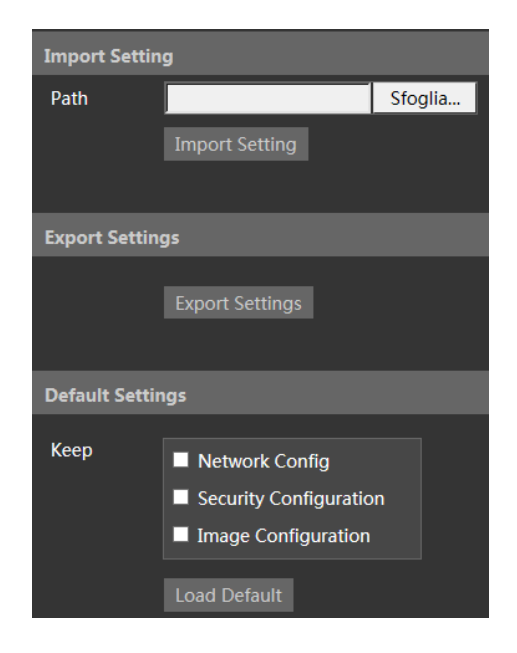

### **Import & Export Settings**

Configuration settings of the camera can be exported form a camera into another camera.

- 1. Click "Browse" to select the save path for import or export information on the PC.
- 2. Click the "Import Setting" or "Export Setting" button.

#### **Default Settings**

Click the "Load Default" button to restore all system settings to the default factory settings except those you want to keep.

### <span id="page-58-0"></span>**3.8.2 Reboot**

Go to Config→Maintenance→Reboot.

Click the "Reboot" button to reboot the device.

#### **Timed Reboot setting**

If necessary, the camera can be set up to reboot on a time interval. Enable "Time Settings", set the date and time and then click the "Save" button to save the settings.

### <span id="page-58-1"></span>**3.8.3 Upgrade**

Go to Config $\rightarrow$ Maintenance $\rightarrow$ Upgrade. In this interface, the camera firmware can be updated.

- 1. Click the "Browse" button to select the path of the upgrade file
- 2. Click the "Upgrade" button to start upgrading the firmware.
- 3. The device will restart automatically

**Caution!** Do not close the browser or disconnect the camera from the network during the upgrade.

For some specified models, online upgrade is available. The setting steps are as follows.

- 1. Create the upgrade file location and save it.
- 2. Check the latest version by clicking "Check version".
- 3. Click "Upgrade" to update the firmware online.

### <span id="page-59-0"></span>**3.8.4 Operation Log**

To query and export log:

1. Go to Config→Maintenance→Operation Log.

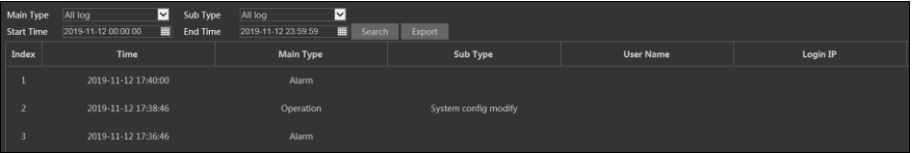

- 2. Select the main type, sub type, start and end time.
- 3. Click "Search" to view the operation log.
- 4. Click "Export" to export the operation log.

## **4 Search**

### <span id="page-60-1"></span><span id="page-60-0"></span>**4.1 Image search**

Click Search to go to the interface as shown below. The images saved on the micro-SD card can be found here.

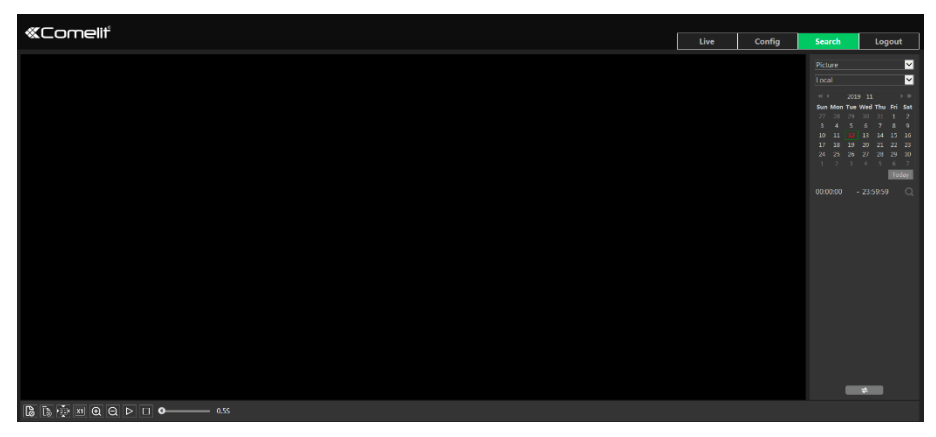

#### **Local image search**

- 1. Choose "Picture"—"Local".
- 2. Set time: select the date and choose the start and end time.
- 3. Click  $\overline{Q}$  to search the images.
- 4. Double click on the file name in the list to view the snapshots as shown above.

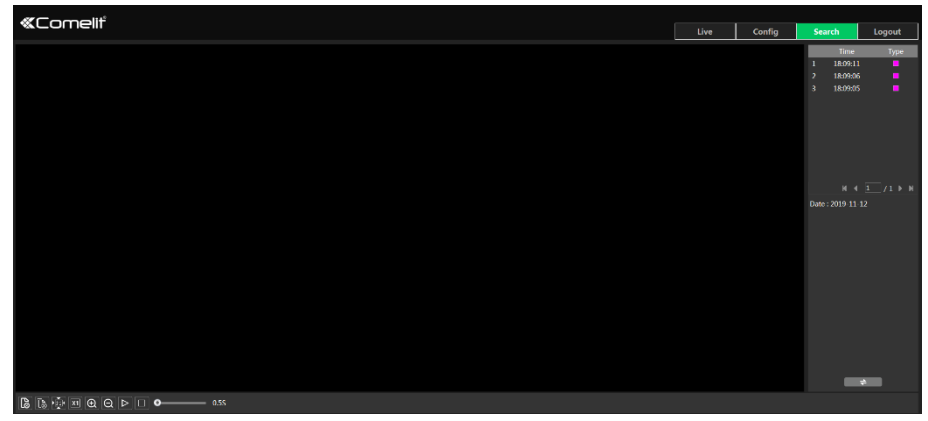

Click  $\blacksquare$  to return to the previous interface.

#### **Micro-SD card image search**

1. Choose "Picture"—"SD Card".

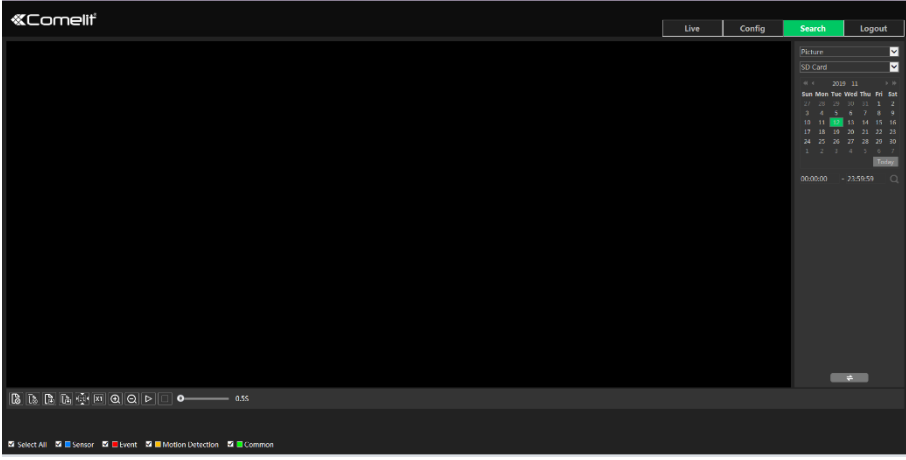

- 2. Set time: select the date and choose the start and end time.
- 3. Choose the alarm events at the bottom of the interface.
- 4. Click  $\alpha$  to search the images.
- 5. Double click on the file name in the list to view the snapshots.
- Click  $\blacksquare$  to return to the previous interface.

The descriptions of the buttons are shown as follows:

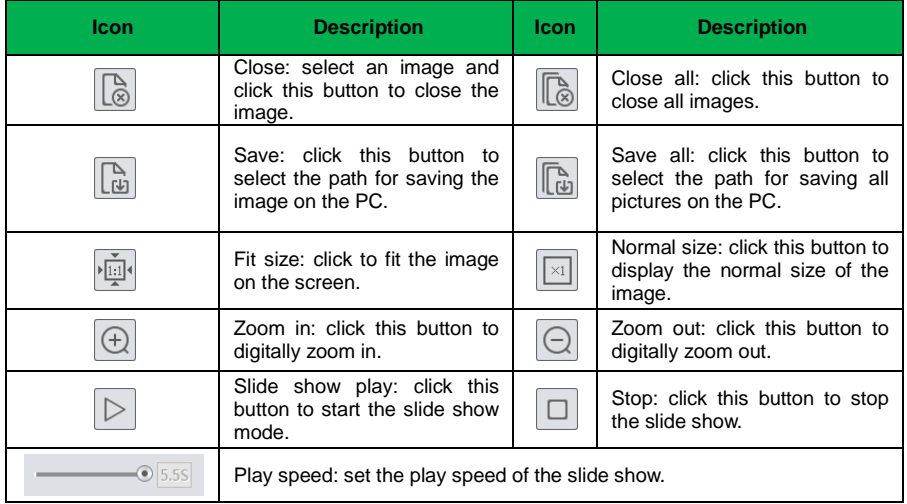

## <span id="page-62-0"></span>**4.2 Video Search**

### <span id="page-62-1"></span>**4.2.1 Local video search**

Click Search to go to the interface as shown below. Videos were recorded locally to the PC can be played in this interface.

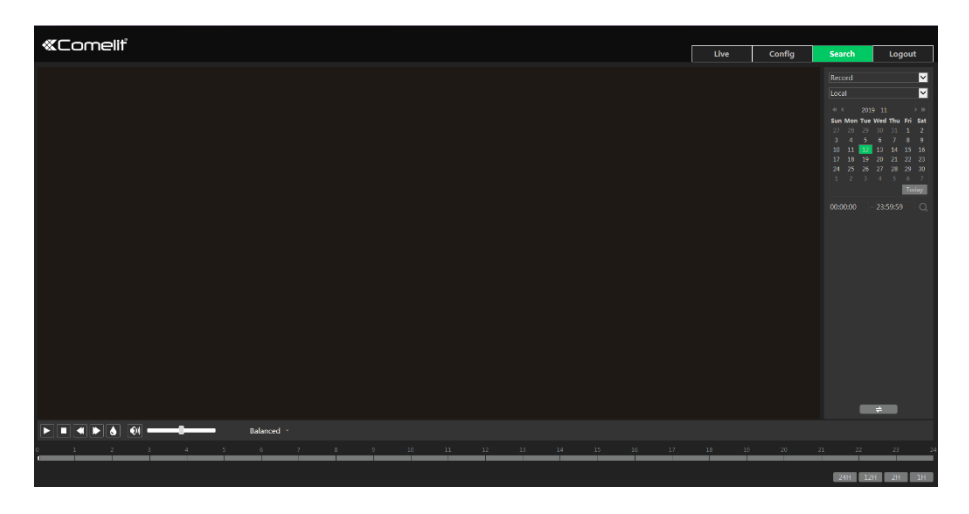

- 1. Choose "Record"—"Local".
- 2. Set search time: select the date and choose the start and end time.
- 3. Click  $\overline{Q}$  to search the images.
- 4. Double click on a file name in the list to start playback.

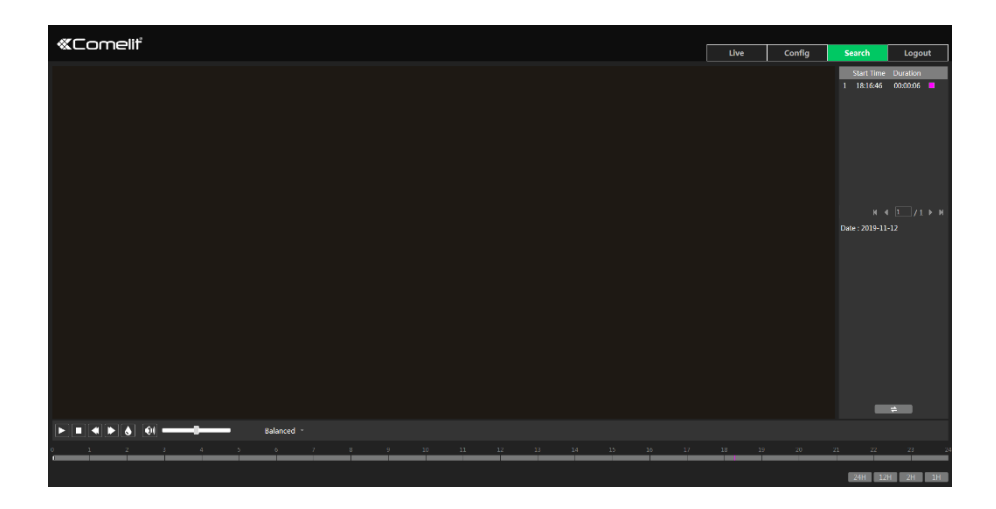

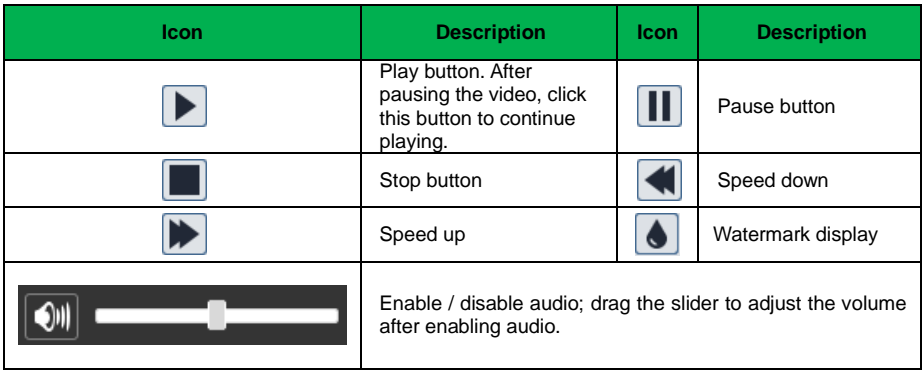

### <span id="page-63-0"></span>**4.2.2 Micro-SD card video search**

Click Search to go to the interface as shown below. Videos that were recorded on the micro-SD card can be played in this interface.

- 1. Choose "Record"—"SD Card".
- 2. Set search time: select the date and choose the start and end time.
- 3. Click  $\overline{Q}$  to search the images.

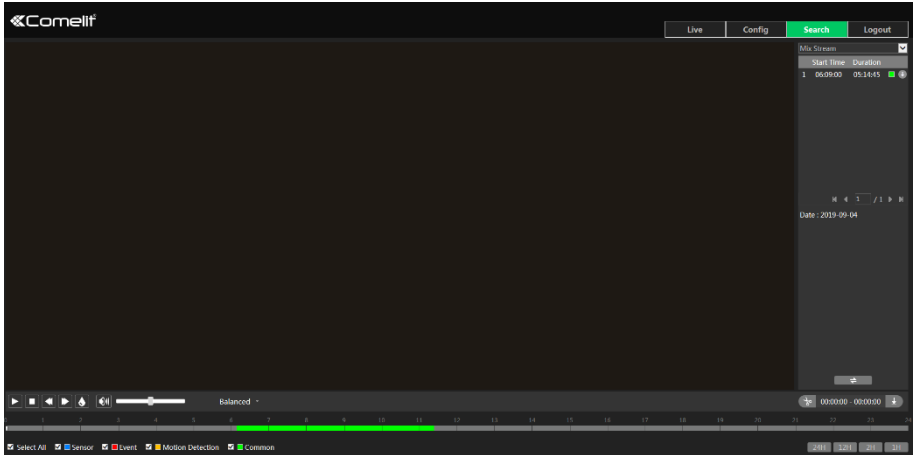

- 4. Select the alarm events at the bottom of the interface.
- 5. Select mix stream (video and audio stream) or video stream as needed.
- 6. Double click on a file name in the list to start playback.

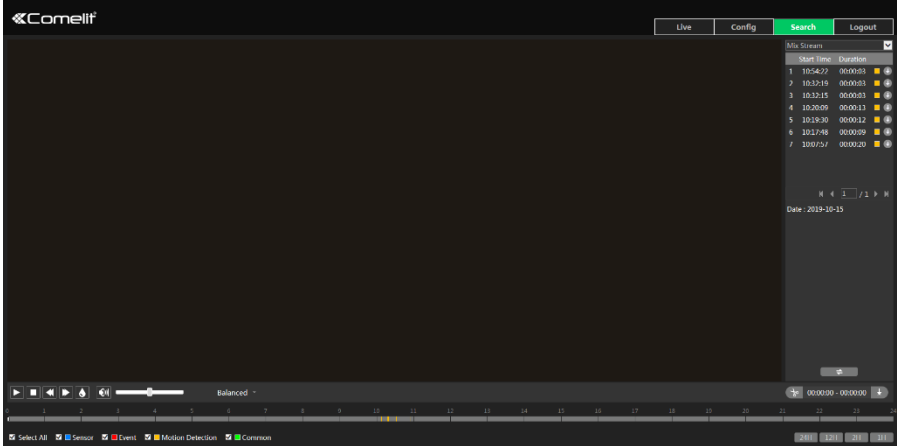

The timetable can be shown in 24h/12h/2h/1h format by clicking the corresponding buttons.

Video clip and downloading operations:

- 1. Search the video files according to the above mentioned steps.
- 2. Select the start time by clicking on the timetable.
- 3. Click to set the start time and then this button turns green ( ).
- 4. Select the end time by clicking on the timetable. Then click  $\bullet$  to set the end time.
- 5. Click  $\overline{t}$  to download the video file in the PC.

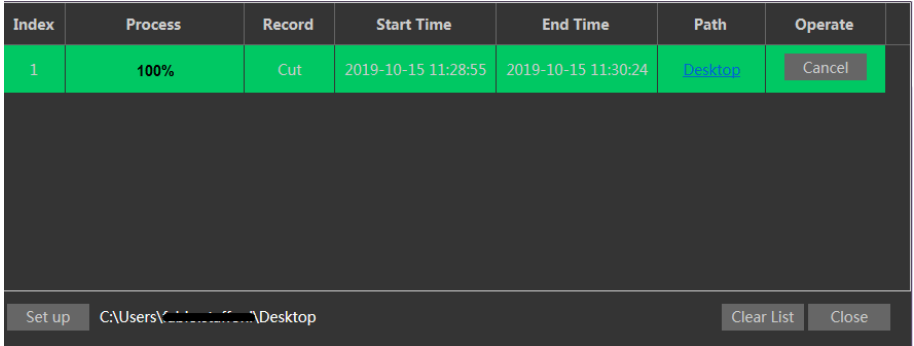

Click "Set up" to set the storage directory of the video files.

Click "Open" to play the video.

Click "Clear List" to clear the downloading list.

Click "Close" to close the downloading window.

# **Appendix**

## <span id="page-65-1"></span><span id="page-65-0"></span>**Appendix 1 - Troubleshooting**

#### **Password forgot**

A: Reset the device to the default factory settings. Default IP: 192.168.1.150; Username: admin; Password: admin

### **Fail to connect devices through the browser**

A: Network is not well connected. Check the connection.

B: IP address is not available. Change the IP address.

C: Web port number has been changed: contact administrator to get the correct port number.

D: Exclude the above reasons. Restore to default setting by Comelit Advance IP Tool.

#### **Comelit Advance IP tool cannot search devices.**

The anti-virus software in your computer may cause it. Please stop it and try to search device again.

#### **The browser cannot download ActiveX control.**

- A. The browser may be setup to block ActiveX. Follow the steps below.
- $(1)$  Open the browser and then click Tools  $\rightarrow$  Internet Options.

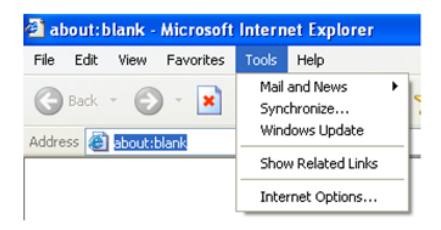

- $(2)$  Select Security  $\rightarrow$  Custom Level....
- ③ Enable all the options under "ActiveX controls and plug-ins".
- ④ Click OK to finish setup.
- B. Other plug-ins or anti-virus blocks ActiveX. Please uninstall or close them.

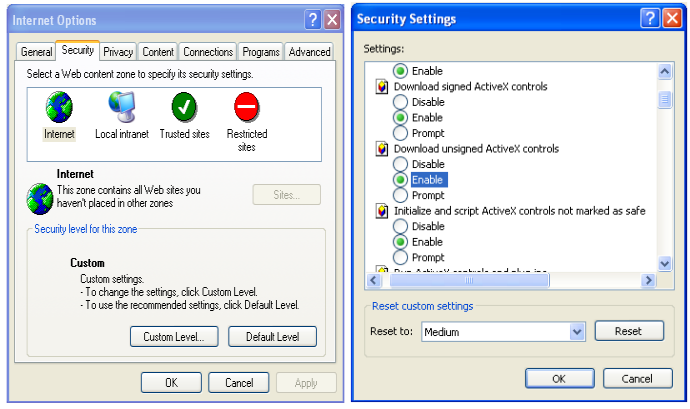

#### **No sound can be heard.**

A: Audio input device is not connected. Please connect and try again.

B: Audio function is not enabled at the corresponding channel. Please enable this function.

## <span id="page-67-0"></span>**Appendix 2 - Installation of waterproof rubber plug**

In order to improve the water-proof effect, the rubber plugs are attached to some network bullet cameras. You may mount the rubber plugs to the mounting base of the camera as requried when installing. The installation instructions are as follows.

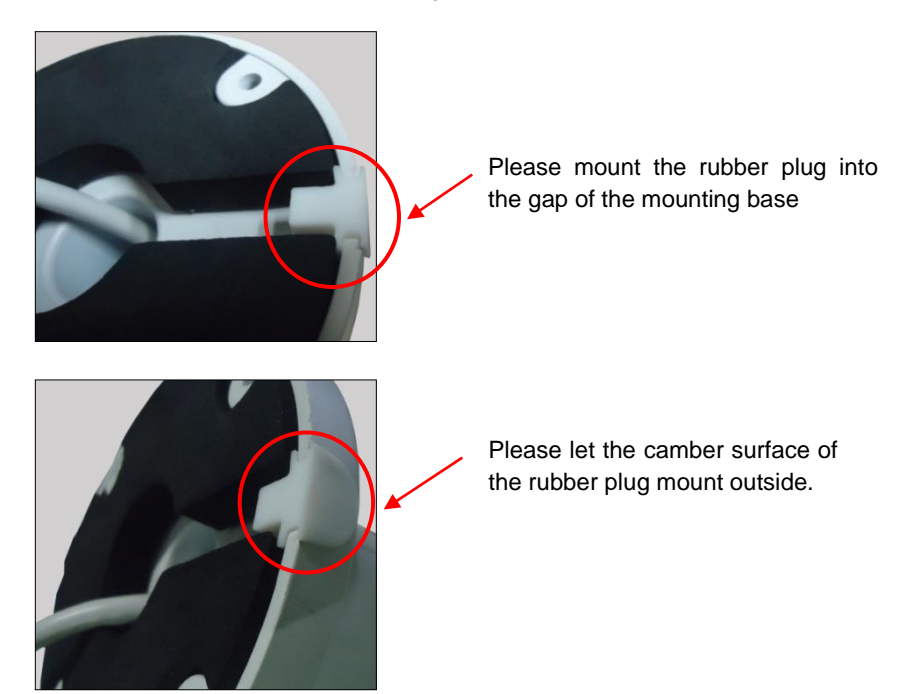

## <span id="page-67-1"></span>**Appendix 3 – Materials emissivity**

\*The material emissivity is also affected by the surface of the material.

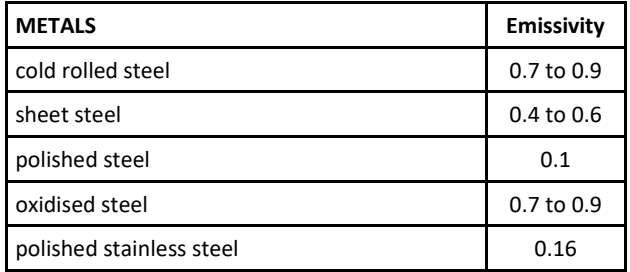

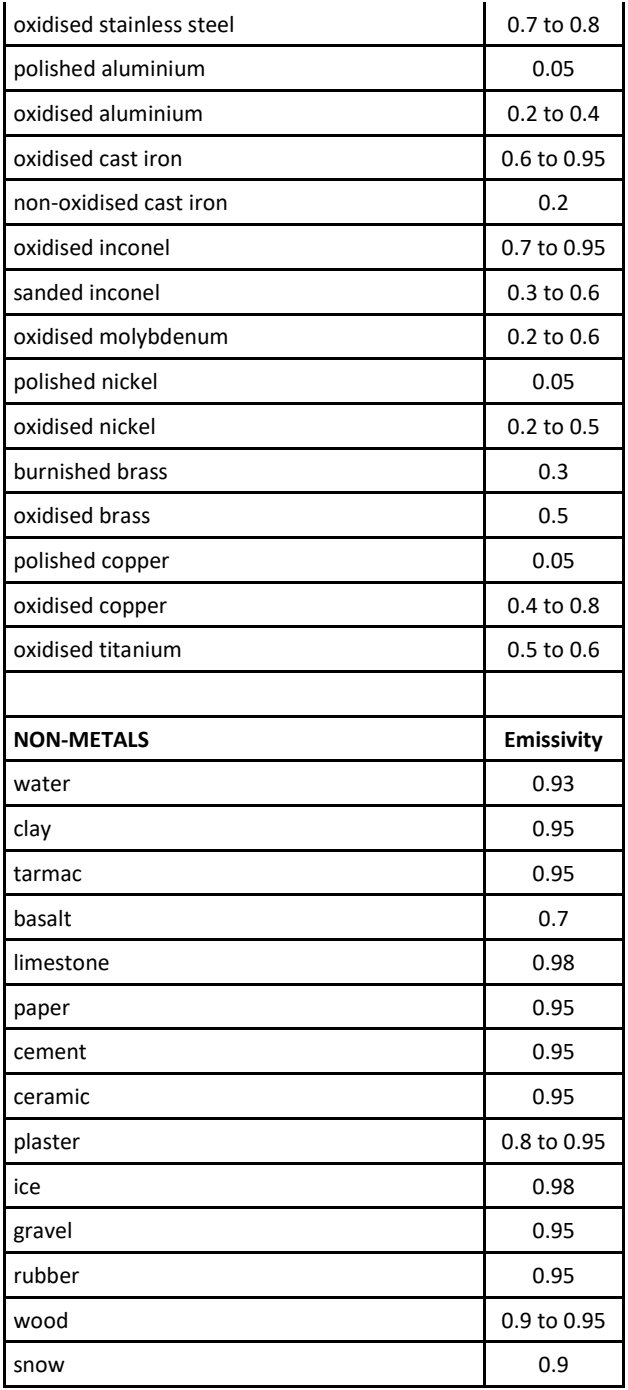

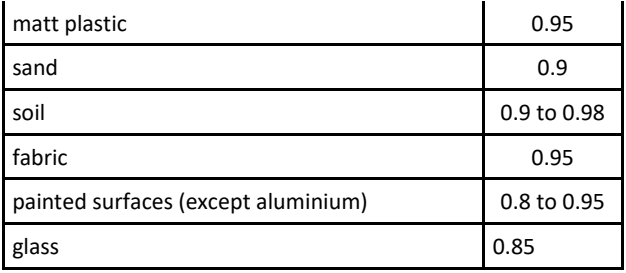

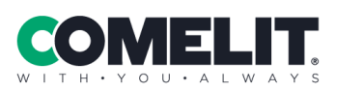

Via Don Arrigoni, 5 24020 Rovetta (BG) - Italy

www.comelitgroup.com